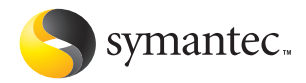

## **Norton** AntiVirus® Pour Macintosh

## Guide de l'utilisateur

## Guide de l'utilisateur de Norton AntiVirus™ pour Macintosh®

Le logiciel décrit dans ce manuel est fourni sous accord de licence et doit impérativement être utilisé conformément aux termes de cet accord.

Documentation relative à la version 9.0

PN : 10067169

#### Copyright

Copyright **©** 2003 Symantec Corporation. Tous droits réservés.

Tous les documents techniques édités par Symantec Corporation sont protégés par les droits d'auteur détenus par Symantec Corporation.

LIMITATION DE GARANTIE. La documentation technique est fournie en l'état et Symantec Corporation n'apporte aucune garantie quant à la validité des informations qu'elle contient. Toute utilisation de la documentation technique et des informations qu'elle contient relève de la responsabilité de l'utilisateur. Cette documentation peut contenir des erreurs techniques ou autres imprécisions, ainsi que des fautes de frappe. Symantec se réserve le droit d'y apporter toutes les modifications requises sans préavis.

Cette publication ne peut être copiée, en partie ou en totalité, sans l'accord écrit de Symantec Corporation, 20330 Stevens Creek Blvd., Cupertino, CA 95014.

#### Marques commerciales

Symantec, le logo Symantec, Norton AntiVirus et LiveUpdate sont des marques commerciales de Symantec Corporation. Symantec Security Response est une marque commerciale de Symantec Corporation.

Mac, Macintosh, Mac OS et le logo Mac sont des marques commerciales d'Apple Computer, Inc. Les autres marques et produits mentionnés dans ce document sont déposés par leurs propriétaires respectifs.

Imprimé en Irlande.

10 9 8 7 6 5 4 3 2 1

## Table des Matières

#### [Chapitre 1 A propos de Norton AntiVirus pour Macintosh](#page-6-0) [Nouveautés de Norton AntiVirus ..................................................... 7](#page-6-1) [Fonctionnement des virus ................................................................. 8](#page-7-0) [Virus macros : rapidité de propagation .................................... 8](#page-7-1) [Chevaux de Troie : des desseins masqués ............................... 9](#page-8-0) [Vers : appropriation de l'espace disque ................................... 9](#page-8-1) [Comment les virus se répandent-ils ? ...................................... 9](#page-8-2) [Fonctionnement de Norton AntiVirus ...........................................10](#page-9-0) Le service de définitions de virus arrête les [virus connus .......................................................................10](#page-9-1) Technologie Bloodhound : détection des virus [inconnus ..............................................................................10](#page-9-2) Auto-Protect : une protection automatique et [permanente .........................................................................11](#page-10-0) [Votre ordinateur contient-il des virus ? .........................................11](#page-10-1) [Stratégie de protection .....................................................................11](#page-10-2) [Comment éviter les virus .........................................................12](#page-11-0) [Solutions d'urgence ...................................................................12](#page-11-1) [Chapitre 2 Installation de Norton AntiVirus](#page-12-0) [Configuration requise ......................................................................13](#page-12-1) [Avant l'installation ...........................................................................14](#page-13-0) [Lecture du fichier Lisez-moi ....................................................14](#page-13-1) [Installation .........................................................................................14](#page-13-2) [Redémarrage de l'ordinateur ...................................................17](#page-16-0)

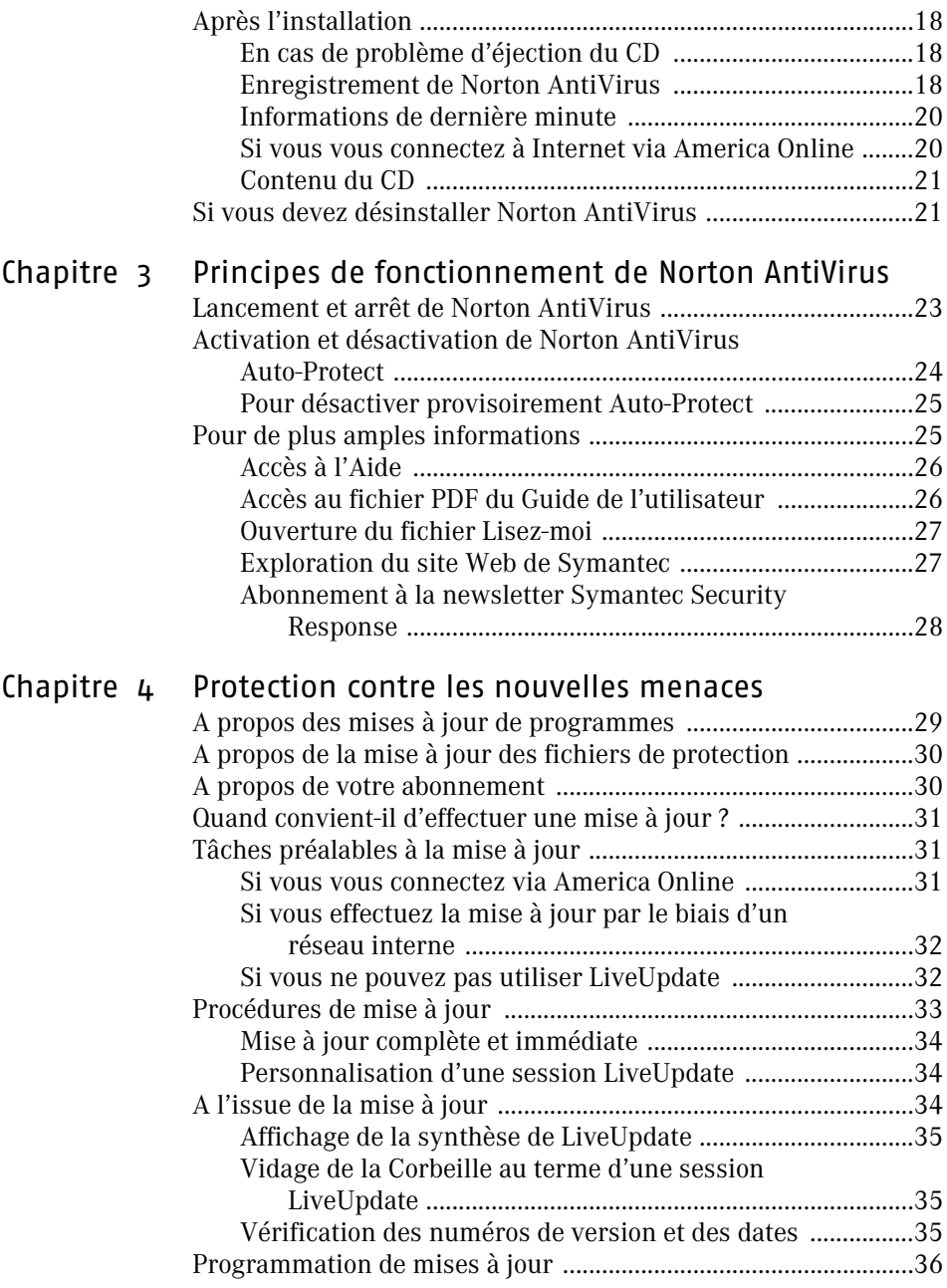

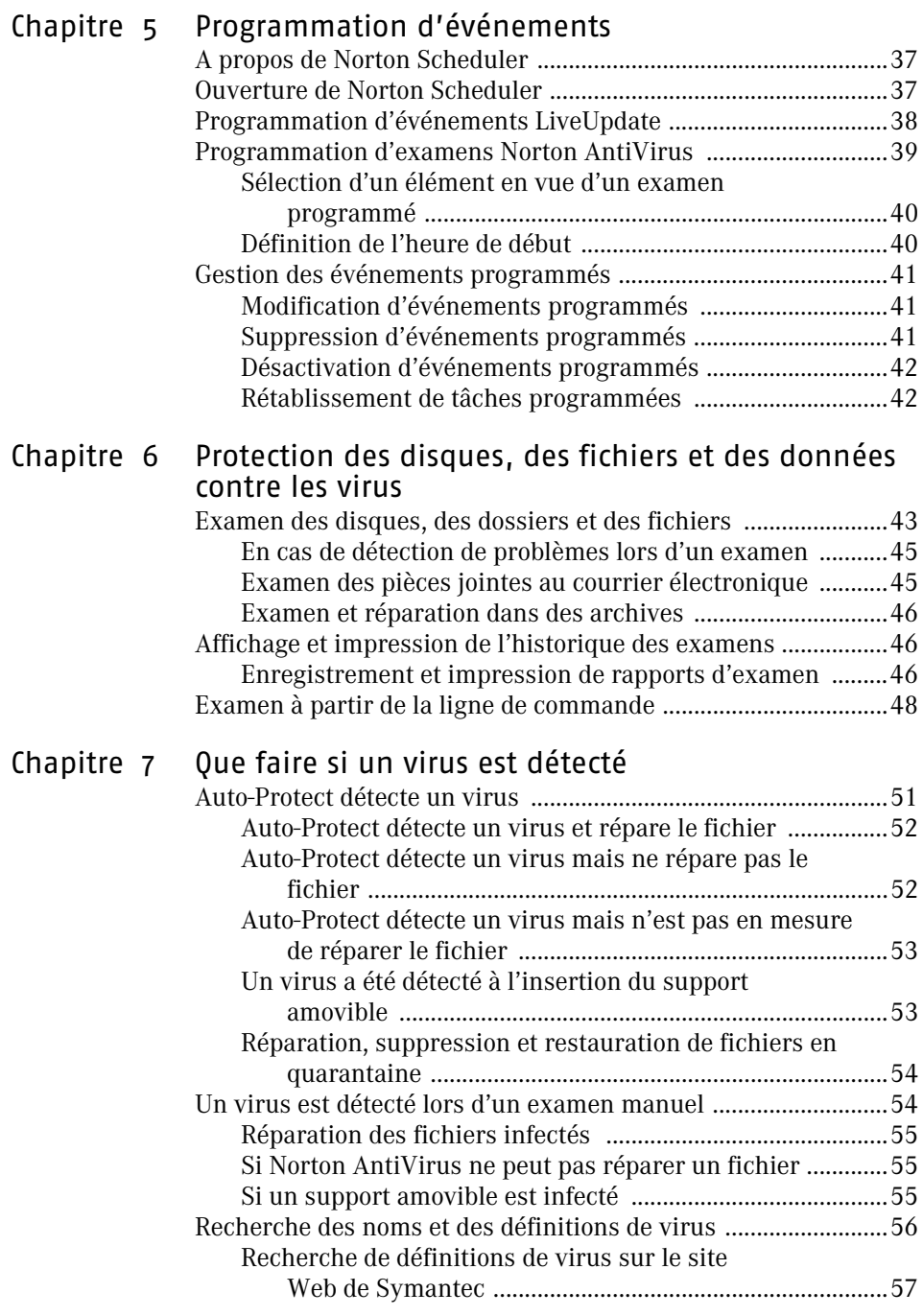

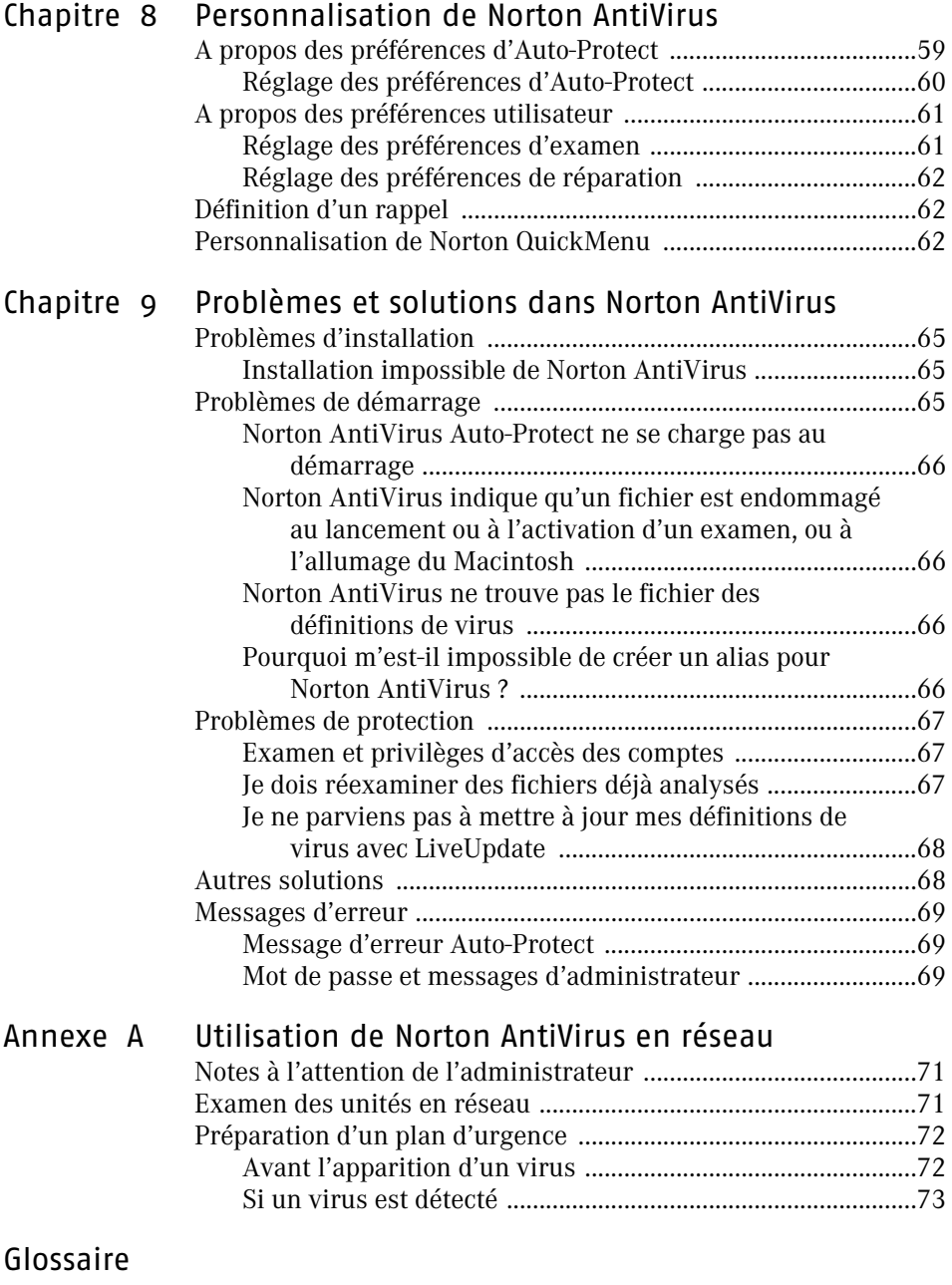

[Index](#page-84-0)

# <span id="page-6-0"></span>A propos de **Norton AntiVirus<br>pour Macintosh** A propos de<br>Norton AntiVirus<br>pour Macintosh<br>1999 - Pour Macintosh

Chaque fois que vous envoyez et recevez du courrier électronique, introduisez un CD ou une disquette, ouvrez une pièce jointe à un message électronique ou téléchargez un programme d'un groupe de news ou d'un site Web, vous prenez le risque de recevoir un virus. Norton AntiVirus pour Macintosh est une solution complète de prévention, détection et élimination des virus pour votre ordinateur. Il détecte et répare les fichiers infectés (fichiers contaminés par des virus) afin de préserver l'intégrité de vos données.

## <span id="page-6-1"></span>Nouveautés de Norton AntiVirus

La version 9.0 de Norton AntiVirus pour Macintosh comprend maintenant :

- **11** Protection complète contre les virus de Mac OS X 10.1.5 et Mac OS 8.1 à 9.x en une seule version.
- $\blacksquare$  Mise en quarantaine des fichiers infectés qui ne peuvent pas être réparés.
- <sup>1</sup> Examen au montage des disques amovibles, y compris les CD, Zip et disquettes, pour une sécurité étendue de vos données.
- <sup>1</sup> Editeur d'outils qui permet un accès personnalisé et optimisé à vos outils antivirus.
- <sup>1</sup> Norton QuickMenu, qui permet de modifier Auto-Protect.
- $\blacksquare$  Identification et réparation des virus Windows et DOS dans les fichiers et archives, évitant que des virus PC cachés puissent s'implanter dans votre ordinateur et se disséminer vers des ordinateurs Windows.
- <sup>1</sup> Examen et réparation de fichiers à l'intérieur d'archives, à l'exclusion de Stuffit, sans sollicitation de l'utilisateur.

## <span id="page-7-0"></span>Fonctionnement des virus

Un virus informatique est un programme parasite écrit dans le but de modifier à votre insu la façon dont votre ordinateur fonctionne. Un virus se duplique et attache ses propres copies à vos fichiers et, lorsqu'il est activé, peut endommager vos données, causer des pannes intempestives ou afficher des messages inattendus.

Les virus informatiques infectent les fichiers système (fichiers situés dans le Dossier Système que le Macintosh utilise pour démarrer) et les documents créés par des logiciels faisant appel à des macros. Les extensions système (programmes qui se chargent en mémoire au démarrage d'un Macintosh) et les applications de type Microsoft Office, par exemple, sont considérées comme des fichiers système sous MacOS.

Certains virus informatiques sont programmés pour corrompre les programmes, effacer des fichiers ou formater les disques.

## <span id="page-7-1"></span>Virus macros : rapidité de propagation

Les macros sont des programmes simples qui permettent notamment d'automatiser des tâches répétitives dans un document ou d'effectuer des calculs dans un tableur. Les macros sont écrites dans des fichiers créés par des logiciels tels que Microsoft Word et Microsoft Excel.

Les virus macros sont des macroprogrammes parasites, conçus pour se reproduire d'un fichier à un autre et généralement capables de détruire ou de modifier des données. Les virus macros peuvent être transférés entre différentes plates-formes et se propagent chaque fois que vous ouvrez un fichier infecté.

## <span id="page-8-0"></span>Chevaux de Troie : des desseins masqués

Les *[chevaux de Troie](#page-75-0)* ne sont pas des virus, même s'ils leur sont souvent assimilés. Déguisés sous forme de programmes utiles ou ludiques, ils sont, comme les virus, développés dans un but malveillant : détériorer des fichiers ou contaminer votre ordinateur par un virus.

Un cheval de Troie n'est pas un virus, car il ne se multiplie ni ne se propage comme un virus. La réparation des fichiers infectés par des chevaux de Troie est de ce fait impossible. Pour garantir la sécurité de votre ordinateur, Norton AntiVirus détecte les chevaux de Troie. Vous pouvez ainsi les supprimer de votre ordinateur.

## <span id="page-8-1"></span>Vers : appropriation de l'espace disque

Les [v](#page-82-0)ers ne sont pas non plus des virus. Certains se propagent en s'autocopiant d'un disque à l'autre. Ils recherchent des types de fichiers spécifiques sur un disque dur et essaient de les endommager, voire de les détruire. D'autres vers se multiplient en mémoire uniquement, créant des myriades de copies d'eux-mêmes, ce qui ralentit l'ordinateur. Tout comme les *[chevaux de Troie](#page-75-0)*, les vers ne sont pas des virus ; ils ne peuvent donc pas être réparés. Ils doivent impérativement être supprimés de l'ordinateur.

## <span id="page-8-2"></span>Comment les virus se répandent-ils ?

Un virus reste inactif jusqu'à ce que vous lanciez un logiciel infecté, démarriez votre ordinateur depuis un disque contenant des fichiers système infectés ou ouvriez un document infecté. Par exemple, si votre traitement de texte contient un virus, ce virus ne s'activera que si vous lancez ce programme. Dès lors qu'un virus est chargé en mémoire, il infecte généralement tous les logiciels que vous exécutez, y compris les logiciels réseau (si vous pouvez modifier des dossiers ou disques du réseau).

Les virus peuvent avoir des comportements divers. Certains restent activés dans la mémoire jusqu'à ce que vous éteigniez votre ordinateur. D'autres restent activés uniquement lorsque le logiciel infecté est en cours d'exécution. Le fait d'éteindre votre ordinateur ou de quitter le logiciel supprime le virus de la mémoire, mais ne le supprime pas du fichier ou du disque infecté. Si le virus est situé dans un fichier du système d'exploitation, il se réactivera lors du prochain démarrage de votre Macintosh. Si le virus est situé dans un logiciel, il se réactive à la prochaine ouverture de ce logiciel.

Pour empêcher un logiciel infecté d'atteindre votre ordinateur, examinez les fichiers avec Norton AntiVirus avant de les copier ou de les lancer. N'oubliez pas d'analyser les programmes que vous téléchargez à partir de groupes de news ou de sites Web, ainsi que les pièces jointes aux messages électroniques que vous recevez.

Les Macintosh reliés à des réseaux hétérogènes peuvent être affectés par des virus PC. Si vous placez des fichiers Macintosh sur des serveurs de réseau accessibles à des PC, ces fichiers peuvent être la proie de virus ou de *[vers](#page-82-0)* provenant d'une autre plate-forme logicielle.

## <span id="page-9-0"></span>Fonctionnement de Norton AntiVirus

Norton AntiVirus recherche la présence de virus connus et inconnus sur votre ordinateur. Un virus connu est un virus qui peut être détecté et identifié par son nom. Un virus inconnu est un virus pour lequel Norton AntiVirus ne possède pas encore de définition.

Norton AntiVirus protège votre ordinateur contre ces deux types de virus, en recourant à des *[définitions de virus](#page-75-1)* pour détecter les virus connus et à la technologie Bloodhound pour détecter les virus inconnus. Les définitions de virus et la technologie Bloodhound sont sollicitées lors des examens programmés et manuels, ainsi que par Auto-Protect dans le cadre de la surveillance permanente de votre ordinateur.

## <span id="page-9-1"></span>Le service de définitions de virus arrête les virus connus

Se reporter à « Recherche de [définitions de virus](#page-56-1)  sur le site Web de Symantec » à la [page 57.](#page-56-1)

Les définitions de virus sont des fichiers utilisés par Norton AntiVirus pour reconnaître les virus et neutraliser leur activité. Vous pouvez rechercher des noms de virus dans Norton AntiVirus et accéder à une encyclopédie des descriptions de virus sur le site Web de Symantec.

## <span id="page-9-2"></span>Technologie Bloodhound : détection des virus inconnus

La technologie Bloodhound intégrée à Norton AntiVirus permet de détecter les virus nouveaux ou inconnus. Les virus sont détectés grâce à l'analyse de la structure, du comportement et d'autres attributs, tels que logique de programmation, instructions machine et données, d'un fichier *[exécutable](#page-76-0)*.

#### <span id="page-10-0"></span>Auto-Protect : une protection automatique et permanente

Norton AntiVirus Auto-Protect se charge en mémoire lorsque votre ordinateur s'allume et monte une garde vigilante pendant que vous travaillez. Il élimine les virus, les chevaux de Troie et les virus macros, et met en quarantaine et répare les fichiers infectés. Il recherche les virus dès le lancement d'une application, l'insertion d'une disquette ou de tout autre support *[amovible](#page-81-0)*, l'établissement d'une connexion à Internet ou la copie ou l'enregistrement de fichiers sur l'ordinateur.

## <span id="page-10-1"></span>Votre ordinateur contient-il des virus ?

Une fois que vous avez installé Norton AntiVirus et fait redémarrer l'ordinateur, vous êtes à l'abri des virus. Pour garantir la protection, laissez Auto-Protect activé pour que Norton AntiVirus trouve automatiquement les virus. Utilisez LiveUpdate pour vos protéger contre les nouveaux virus.

## <span id="page-10-2"></span>Stratégie de protection

Lorsque vous installez Norton AntiVirus, vous bénéficiez d'une protection antivirale complète. Cependant, de nouveaux virus sont constamment créés. Les virus peuvent se propager lorsque vous démarrez l'ordinateur à partir d'un disque contaminé ou lorsque vous exécutez une application contaminée. Vous pouvez prendre différentes mesures pour éviter les virus ou restaurer rapidement vos données en cas de contamination.

## <span id="page-11-0"></span>Comment éviter les virus

Procédez à la maintenance de vos fichiers et mettez à jour Norton AntiVirus de façon régulière.

Pour éviter les virus :

- <sup>1</sup> Documentez-vous sur les derniers virus en date en vous connectant au site Web Symantec Security Response (http://www.symantec.fr/ region/fr/avcenter/index.html) sur lequel vous trouverez des informations nombreuses et régulièrement mises à jour sur les virus et sur la protection antivirale.
- <sup>1</sup> Utilisez régulièrement LiveUpdate pour mettre à jour vos programmes et vos fichiers de définitions de virus.
- <sup>1</sup> Faites en sorte que Norton AntiVirus Auto-Protect soit activé en permanence, afin d'éviter toute infection de votre ordinateur.
- **1** Programmez des examens automatiques réguliers.

## <span id="page-11-1"></span>Solutions d'urgence

Vous devez être prêt à affronter des situations d'urgence telles que l'infection de votre ordinateur par un virus. Sauvegardez régulièrement les fichiers et ne conservez pas uniquement la sauvegarde la plus récente.

Se reporter à « Protection contre les nouvelles [menaces » à la](#page-28-2)  [page 29.](#page-28-2)

# Installation de

<span id="page-12-0"></span>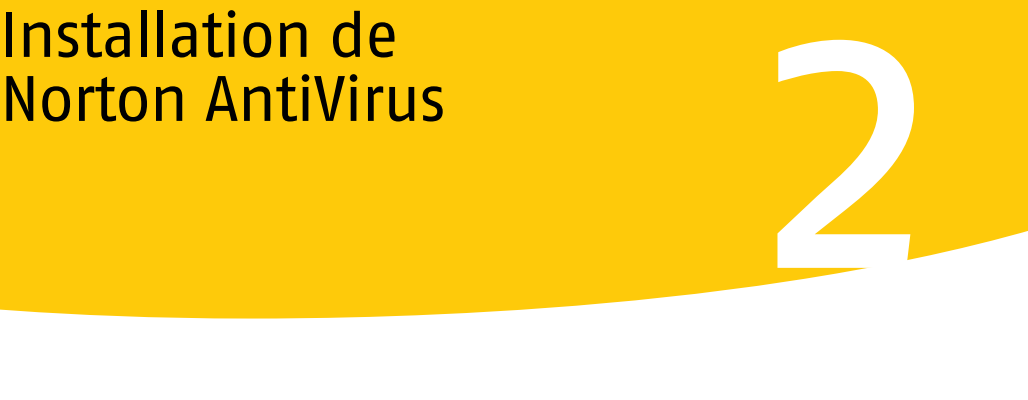

Avant d'installer Norton AntiVirus, prenez le temps de vérifier la configuration système requise.

Les anciens fichiers de Norton AntiVirus et de Symantec AntiVirus pour Macintosh sont effacés lorsque vous installez Norton AntiVirus dans le même dossier (le dossier créé par défaut).

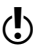

Wous trouverez sur le CD les versions Mac OS 8.1 à 9.x et Mac OS X de Norton AntiVirus. Pour des instructions sur l'installation et l'utilisation de Norton AntiVirus pour Mac OS 8.1 à 9.x, reportez-vous au fichier PDF *Guide de l'utilisateur de Norton AntiVirus* dans le dossier d'installation pour OS 9 du CD.

## <span id="page-12-1"></span>Configuration requise

Norton AntiVirus ne gère pas les versions 10.0 à 10.1.4 de Mac OS X. Pour installer Norton AntiVirus sous Mac OS X, vous devez impérativement passer à la version 10.1.5.

- **11** Système Macintosh OS X version 10.1.5 ou supérieure
- **11** Processeur G3 ou G4
- $128$  Mo de RAM
- **1** 30 Mo d'espace disque
- <sup>1</sup> Connexion Internet (recommandée)
- <sup>1</sup> Lecteur de CD-ROM ou de DVD-ROM

## <span id="page-13-0"></span>Avant l'installation

Le fichier Lisez-moi sur le CD Norton AntiVirus pour Macintosh fournit des informations de dernière minute et des conseils de dépannage que vous devez lire attentivement avant de procéder à l'installation de Norton AntiVirus.

## <span id="page-13-1"></span>Lecture du fichier Lisez-moi

Ce fichier fournit un récapitulatif des nouveautés et des modifications apportées à Norton AntiVirus, des versions condensées de procédures clés et des conseils d'ordre technique. Il donne en outre des solutions en cas de problème et des informations de dernière minute.

#### Pour lire le fichier Lisez-moi

- 1 Insérez le CD Norton AntiVirus pour Macintosh dans le lecteur de CD-ROM.
- 2 Dans la fenêtre du CD, ouvrez le dossier d'**installation pour OS X**.
- 3 Cliquez deux fois sur le fichier **Lisez-moi** pour l'ouvrir.

## <span id="page-13-2"></span>Installation

Installez Norton AntiVirus à partir du CD Norton AntiVirus pour Macintosh.

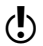

 $\langle \cdot \rangle$  Norton AntiVirus protège tant Mac OS X que Classic.

La procédure d'installation exige la saisie d'un mot de passe d'administrateur. En cas de doute sur votre type de connexion, vous pouvez le vérifier dans les Préférences Système.

#### Pour vérifier votre type de connexion

- 1 Dans le menu Pomme, cliquez sur **Préférences Système**.
- 2 Procédez comme suit :
	- <sup>2</sup> Dans Mac OS X, version 2 et supérieure, cliquez sur **Comptes**.
	- <sup>2</sup> Dans Mac OS X, version 10.1.5, cliquez sur **Utilisateurs**.

Vos nom et type de connexion s'affichent.

#### Pour installer Norton AntiVirus pour Macintosh

1 Insérez le CD Norton AntiVirus pour Macintosh dans votre lecteur de CD-ROM.

Si la fenêtre du CD ne s'ouvre pas automatiquement, cliquez deux fois sur l'icône de CD pour l'ouvrir.

- 2 Dans la fenêtre du CD, ouvrez le dossier d'installation pour OS X.
- 3 Cliquez deux fois sur le programme d'installation de **Norton AntiVirus**.

Si vous installez Norton AntiVirus sur Mac OS X 10.1.5, la fenêtre d'authentification n'apparaît pas automatiquement. Cliquez sur le verrou dans l'angle inférieur gauche de la fenêtre d'autorisation pour ouvrir la fenêtre d'authentification et poursuivre le reste de la procédure.

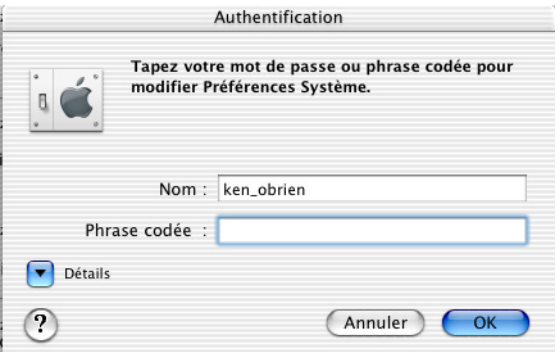

#### Installation de Norton AntiVirus **Installation** 16

4 Dans la fenêtre d'authentification, indiquez votre mot de passe d'administrateur, puis cliquez sur **OK**.

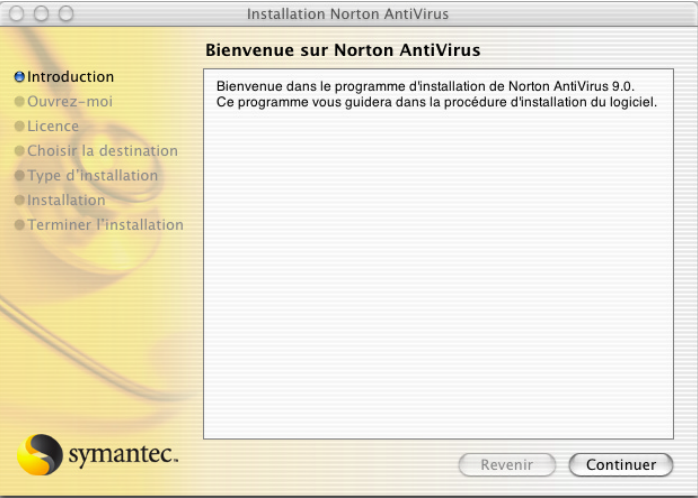

5 Dans la fenêtre de bienvenue au programme d'installation de Norton AntiVirus, cliquez sur **Continuer**.

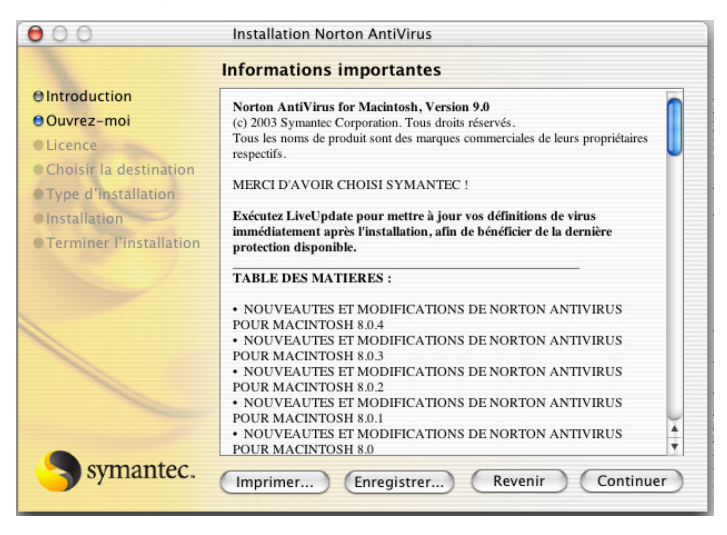

6 Parcourez le fichier Lisez-moi, puis cliquez sur **Continuer**.

7 Dans la fenêtre du contrat de licence, cliquez sur **Continuer**.

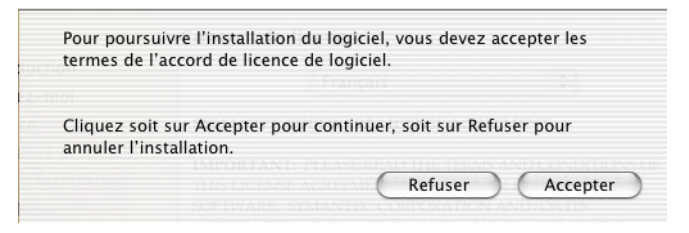

- 8 **Acceptez** les termes du contrat de licence. En cas de refus, vous ne pouvez pas poursuivre l'installation.
- 9 Dans la fenêtre de sélection de la destination, sélectionnez le disque sur lequel vous souhaitez installer Norton AntiVirus, puis cliquez sur **Continuer**.
- 10 Dans la fenêtre d'installation standard, cliquez sur **Installer**. Si vous avez d'autres produits Symantec installés sur votre ordinateur, ce bouton peut indiquer Mise à niveau.
- 11 Choisissez si vous souhaitez exécuter LiveUpdate pour vous assurer que le logiciel est à jour.
- 12 Lorsque l'installation est terminée, cliquez sur **Redémarrer**.

#### <span id="page-16-0"></span>Redémarrage de l'ordinateur

Une fois que vous avez installé Norton AntiVirus et redémarré l'ordinateur, vous êtes à l'abri des virus. Norton Auto-Protect se charge systématiquement au démarrage de l'ordinateur pour le protéger contre les intrus, à moins que vous ne la désactiviez manuellement.

## <span id="page-17-0"></span>Après l'installation

Après avoir installé et relancé Norton AntiVirus, différentes possibilités vous sont offertes :

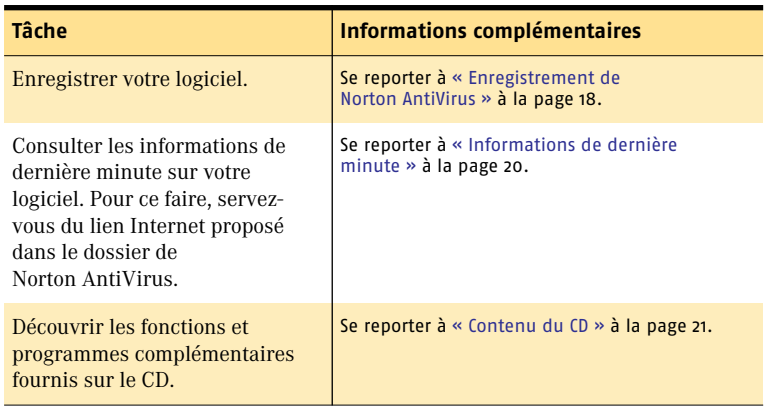

## <span id="page-17-1"></span>En cas de problème d'éjection du CD

Si vous ne parvenez pas à éjecter le CD après avoir redémarré votre ordinateur, essayez les solutions suivantes :

- <sup>1</sup> Appuyez sur le bouton d'éjection du lecteur de CD-ROM lorsque le carillon correspondant au redémarrage de votre Macintosh retentit.
- <sup>1</sup> Sur les nouveaux modèles de Macintosh équipés d'un lecteur de CD-ROM à fente, pressez le bouton de la souris pendant le démarrage pour éjecter le CD.

Lorsque vous installez Norton AntiVirus avec les paramètres par défaut, vous êtes protégé contre la plupart des virus après le redémarrage.

## <span id="page-17-2"></span>Enregistrement de Norton AntiVirus

Votre connexion Internet vous permet d'enregistrer Norton AntiVirus pour Macintosh via Internet.

#### Pour enregistrer Norton AntiVirus sur Internet

- 1 Connectez-vous à Internet. Si vous utilisez America Online (AOL) pour vos connexions Internet, vous devez tout d'abord ouvrir une session AOL. Reportez-vous à la section [« Pour vous connecter au site Web de Symantec via AOL » à](#page-19-2)  [la page 20](#page-19-2).
- 2 Dans le dossier de Norton Solutions, cliquez deux fois sur **Enregistrer votre logiciel**.

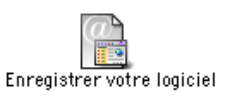

Votre navigateur Internet par défaut affiche la page d'enregistrement Service et support de Symantec.

3 Dans la page Service et support, cliquez sur **Particulier – PME/PMI**.

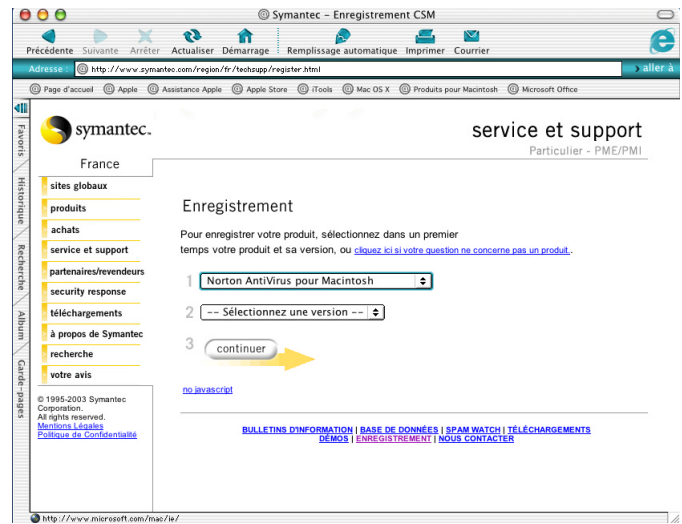

- 4 Sur la page d'enregistrement du logiciel, cliquez sur **Norton AntiVirus pour Macintosh**.
- 5 Sélectionnez la version de votre produit
- 6 Cliquez sur **continuer**.

## <span id="page-19-0"></span>Informations de dernière minute

Norton AntiVirus installe un lien vers les informations de dernière minute. Ce lien vous permet d'accéder aux informations les plus récentes sur le logiciel installé.

#### Pour consulter les dernières informations

- 1 Connectez-vous à Internet. Si vous utilisez America Online (AOL) pour vous connecter à Internet, reportez-vous à [« Pour vous connecter au site Web de](#page-19-2)  [Symantec via AOL » à la page 20](#page-19-2).
- 2 Dans le dossier Norton AntiVirus, cliquez deux fois sur **Nouvelles de dernière minute**.

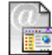

Nouvelles de dernière minute

Votre navigateur Internet par défaut affiche la page Web des informations de dernière minute de Symantec, pour votre produit.

## <span id="page-19-1"></span>Si vous vous connectez à Internet via America Online

Si vous utilisez le fournisseur de services America Online (AOL), vous devez vous connecter à AOL avant d'accéder à la page d'enregistrement ou à la page des dernières informations sur le site Web de Symantec.

#### <span id="page-19-2"></span>Pour vous connecter au site Web de Symantec via AOL

- 1 Connectez-vous sur AOL.
- 2 Dans la page d'accueil d'AOL, cliquez sur le navigateur Internet AOL.
- 3 Déplacez le navigateur et toute autre fenêtre AOL ouverte afin de ne pas encombrer l'écran.
- 4 Dans la fenêtre de Norton AntiVirus, effectuez l'une des opérations suivantes :
	- <sup>2</sup> Cliquez deux fois sur **Enregistrer votre logiciel**. Procédez à l'enregistrement. [Se reporter à « Enregistrement de](#page-17-2)  [Norton AntiVirus » à la page 18.](#page-17-2)
	- <sup>2</sup> Cliquez deux fois sur **Nouvelles de dernière minute**. Poursuivez la procédure pour prendre connaissance des dernières informations en date. [Se reporter à « Informations de](#page-19-0)  [dernière minute » à la page 20.](#page-19-0)
- 5 Mettez fin à votre connexion avec AOL.

## <span id="page-20-0"></span>Contenu du CD

Outre les dossiers des programmes d'installation et les applications de Norton AntiVirus, le CD contient un certain nombre d'éléments.

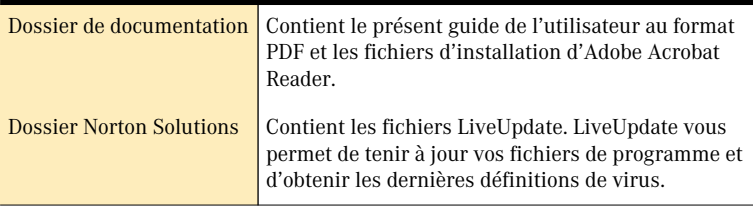

## <span id="page-20-1"></span>Si vous devez désinstaller Norton AntiVirus

Si vous devez retirer Norton AntiVirus de votre ordinateur, utilisez le programme de désinstallation de Symantec qui se trouve sur le CD de Norton AntiVirus pour Macintosh. La procédure est plus rapide si vous refermez tous les autres programmes avant de désinstaller Norton AntiVirus.

La procédure de désinstallation exige la saisie d'un mot de passe d'administrateur. En cas de doute sur votre type de connexion, vous pouvez le vérifier dans les Préférences Système.

#### Pour vérifier votre type de connexion

- 1 Dans le menu Pomme, cliquez sur **Préférences Système**.
- 2 Cliquez sur **Comptes**.

Vos nom et type de connexion s'affichent.

#### Pour désinstaller Norton AntiVirus

- 1 Insérez le CD Norton AntiVirus pour Macintosh dans le lecteur de CD-ROM. Si la fenêtre du CD ne s'ouvre pas automatiquement, cliquez deux fois sur l'icône de CD pour l'ouvrir.
- 2 Dans la fenêtre du CD, ouvrez le dossier **d'installation pour OS X**.
- 3 Cliquez deux fois sur le programme de **désinstallation de Symantec**.
- 4 Dans la fenêtre de désinstallation des produits Symantec, cochez **Norton AntiVirus**.
- 5 Cliquez sur **Désinstaller**.
- 6 Cliquez sur **Désinstaller** à nouveau pour confirmer que vous souhaitez supprimer le produit.
- 7 Dans la fenêtre d'authentification, indiquez votre mot de passe d'administrateur, puis cliquez sur **OK**.
- 8 Dans la fenêtre qui affiche la liste des éléments supprimés, cliquez sur **Fermer**.
- 9 Dans la fenêtre de désinstallation des produits Symantec, cliquez sur **Quitter**.

# <span id="page-22-0"></span>Principes de fonctionnement de Principes de<br>fonctionnement de<br>Norton AntiVirus<br>**30 de junho 1990 de Juli**

Ce chapitre aborde les principes du fonctionnement de Norton AntiVirus et vous indique comment obtenir des informations complémentaires sur cette application.

## <span id="page-22-1"></span>Lancement et arrêt de Norton AntiVirus

Vous n'avez pas à lancer Norton AntiVirus pour être protégé des virus si Auto-Protect est en cours d'exécution. Vous devez lancer Norton AntiVirus lorsque vous voulez :

- **1** effectuer des examens manuellement ;
- <sup>1</sup> programmer des examens automatiques ;
- <sup>1</sup> personnaliser des options de protection antivirale .

#### Pour lancer Norton AntiVirus

- 1 Ouvrez le dossier **Norton Solutions**.
- 2 Cliquez deux fois sur **Norton AntiVirus**.

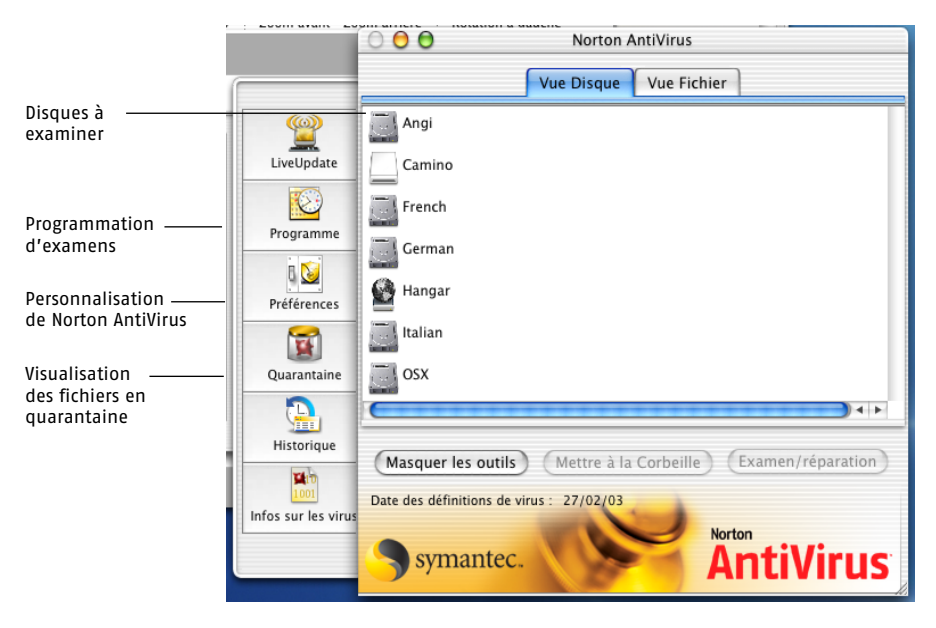

#### Pour quitter Norton AntiVirus

- <sup>4</sup> Procédez comme suit :
	- <sup>2</sup> Dans le menu Norton AntiVirus, cliquez sur **Quitter Norton AntiVirus**.
	- <sup>2</sup> Appuyez sur **Commande-Q.**

## <span id="page-23-0"></span>Activation et désactivation de Norton AntiVirus Auto-Protect

Par défaut, Norton AntiVirus Auto-Protect assure votre protection antivirale dès que vous démarrez votre ordinateur. Il recherche les virus dans les programmes au fur et à mesure de leur exécution et surveille, sur votre ordinateur, toute activité susceptible de trahir la présence d'un virus. Il n'est pas nécessaire de procéder à un examen Norton AntiVirus manuel tant que la fonction Auto-Protect reste activée. L'interception assurée par Auto-Protect empêche les virus de se placer sur votre disque.

## <span id="page-24-0"></span>Pour désactiver provisoirement Auto-Protect

Pour installer certains programmes, vous devrez peut-être désactiver Auto-Protect.

#### Pour désactiver provisoirement Auto-Protect

<sup>4</sup> Dans Norton QuickMenu, cliquez sur **Norton Auto-Protect > Désactiver Auto-Protect**.

## <span id="page-24-1"></span>Pour de plus amples informations

Guide de l'utilisateur Le Guide de l'utilisateur présente les concepts et procédures de base de toutes les fonctions de Norton AntiVirus. Utilisez la copie imprimée du Guide de l'utilisateur si vous ne pouvez pas accéder à la documentation en ligne pour une raison quelconque. Les termes techniques imprimés en italique dans le Guide de l'utilisateur sont définis dans le glossaire, qui figure tant dans le PDF du Guide de l'utilisateur que dans l'Aide. Aide intégrée L'aide contient toutes les informations fournies dans le Guide de l'utilisateur, plus des détails sur les concepts et les procédures, ainsi qu'un glossaire pour la définition des termes techniques. Utilisez l'aide pour trouver une réponse aux questions qui se posent à vous pendant l'utilisation de Norton AntiVirus. [Se reporter à « Accès à l'Aide » à la page 26.](#page-25-0) PDF Le PDF est une version électronique du Guide de l'utilisateur, que vous pouvez utiliser si vous préférez consulter des informations en ligne dans un format livre ou si vous souhaitez des copies supplémentaires du Guide de l'utilisateur. Le PDF contient également un glossaire expliquant les termes techniques. [Se reporter à « Accès au fichier PDF du Guide de](#page-25-1)  [l'utilisateur » à la page 26.](#page-25-1)

Norton AntiVirus fournit des instructions dans trois formats :

Outre cette documentation , le CD Norton AntiVirus pour Macintosh contient un fichier Lisez-moi. Consultez ce fichier avant d'installer Norton AntiVirus, afin de connaître les informations les plus récentes.

Enfin, vous pouvez toujours vérifier le site Web de Symantec pour chercher des informations concernant Norton AntiVirus. Vous pouvez également utiliser le site Web pour vous abonner au bulletin Symantec Security Response, qui fournit des informations de dernière minute sur les virus, les autres menaces et les technologies pour s'en prémunir.

Se reporter à [« Personnalisation](#page-61-3)  de Norton QuickMenu » à la [page 62.](#page-61-3)

## <span id="page-25-0"></span>Accès à l'Aide

Si vous ouvrez l'Aide dans Norton AntiVirus, le système d'aide Apple s'affiche, présentant une liste de rubriques.

#### Pour accéder à l'aide

<sup>4</sup> Dans le menu Aide, cliquez sur **Norton AntiVirusAide**.

Conseils pour visiter l'aide :

- <sup>1</sup> Pour chercher une rubrique spécifique, tapez le terme voulu dans le champ de recherche situé dans le haut de la fenêtre d'aide, puis cliquez sur Demander.
- <sup>1</sup> Les termes affichés en bleu et soulignés dans le texte sont définis dans le glossaire. Cliquez dessus pour en obtenir la définition. Cliquez sur la flèche vers la gauche pour retourner à la rubrique.
- <sup>1</sup> Des liens vers des rubriques connexes apparaissent à la fin de la rubrique.
- <sup>1</sup> Certaines rubriques contiennent des liens qui ouvrent une fenêtre où vous pouvez exécuter la tâche décrite.

## <span id="page-25-1"></span>Accès au fichier PDF du Guide de l'utilisateur

Le Guide de l'utilisateur est disponible sur le CD sous forme de fichier PDF (Adobe Acrobat) imprimable.

#### Pour ouvrir le fichier PDF

- 1 Insérez le CD Norton AntiVirus pour Macintosh dans votre lecteur de CD-ROM.
- 2 Dans la fenêtre du CD, cliquez deux fois sur le dossier d'**installation pour OS X**.
- 3 Dans le dossier d'installation pour OS X, cliquez deux fois sur le dossier **Documentation**.
- 4 Cliquez deux fois sur le fichier PDF du **Norton AntiVirusGuide de l'utilisateur**.

Vous pouvez également faire glisser le fichier PDF sur votre disque dur.

Conseils pour parcourir le PDF :

- <sup>1</sup> Lorsque vous ouvrez le fichier PDF, la table des matières apparaît dans la colonne de gauche. Dans la table des matières, cliquez sur un titre pour accéder à la rubrique correspondante.
- <sup>1</sup> Pour chercher une rubrique spécifique, utilisez la commande Chercher du menu Edition.
- <sup>1</sup> Les termes affichés en bleu et en italiques dans le texte sont définis dans le glossaire. Cliquez dessus pour en obtenir la définition. Cliquez sur le bouton de retour à la page précédente pour retourner à la rubrique.

## <span id="page-26-0"></span>Ouverture du fichier Lisez-moi

Le fichier Lisez-moi qui figure sur le CD de Norton AntiVirus pour Macintosh contient des informations de dernière minute indisponibles au moment de la publication du présent Guide de l'utilisateur. Un fichier Lisez-moi contient des informations à la fois pour les versions Mac OS 8.1 to 9.x et Mac OS X de Norton AntiVirus.

#### Pour ouvrir le fichier Lisez-moi

- 1 Insérez le CD Norton AntiVirus pour Macintosh dans le lecteur de CD-ROM.
- 2 Dans la fenêtre du CD, ouvrez le dossier d'**installation pour OS X**.
- 3 Cliquez deux fois sur le fichier **Lisez-moi** pour l'ouvrir.

## <span id="page-26-1"></span>Exploration du site Web de Symantec

Le site Web de support Symantec fournit des informations détaillées sur Norton AntiVirus. Vous pouvez y trouver des mises à jour, des correctifs, des articles de Base de connaissances et des outils d'éradication de virus.

#### Pour explorer le site de support de Symantec

- 1 Sur l'Internet, accédez à www.symantec.com/frsupport
- 2 Dans la page Service et support, sous Particulier PME/PMI, cliquez sur **continuer**.
- 3 Dans la page pour particuliers et PME/PMI, cliquez sur **démarrez avec le support en ligne**.
- 4 Suivez les instructions du site web pour obtenir les informations voulues.

Si vous ne trouvez pas ce que vous cherchez dans les pages de support en ligne, essayez une recherche sur le site Web.

#### Pour effectuer une recherche sur le site de support Symantec

- 1 Du côté gauche d'une page Web du site, cliquez sur **recherche**.
- 2 Tapez un mot ou une phrase correspondant le mieux à ce que vous recherchez. Pour des conseils sur la saisie du texte de recherche, cliquez sur

**aide** dans le bas de la page.

- 3 Cochez la partie du site sur laquelle doit porter la recherche.
- 4 Cliquez sur **Rechercher**.

#### <span id="page-27-0"></span>Abonnement à la newsletter Symantec Security Response

Chaque mois, Symantec publie un bulletin électronique gratuit consacré à la sécurité sur Internet. Ce bulletin présente les technologies antivirus les plus récentes développées par Symantec Security Response, les virus courants, les tendances dans le mode opératoire des virus, les alertes aux nouveaux virus et des versions spéciales des définitions de virus.

#### Pour vous abonner au bulletin Symantec Security Response

- 1 Sur l'Internet, accédez au site www.symantec.com/region/fr/ avcenter/
- 2 Dans la page de Security Response, faites défiler le contenu jusqu'à la zone de référence dans le bas de la page, puis cliquez sur **Newsletter**.
- 3 Dans la page consacrée au bulletin Security Response, sélectionnez la langue dans laquelle vous souhaitez recevoir le bulletin.
- 4 Sous Subscribe, entrez les informations voulues, puis cliquez sur **Subscribe**.

# <span id="page-28-2"></span><span id="page-28-0"></span>Protection contre les<br>nouvelles menaces Protection contre les<br>nouvelles menaces<br>Andre Maria Maria Maria Maria Maria Maria Maria Maria Maria Maria Maria Maria Maria Maria Maria Maria Maria M<br>Andre Maria Maria Maria Maria Maria Maria Maria Maria Maria Maria Maria

Lorsque vous installez votre produit Symantec pour la première fois et exécutez LiveUpdate, vous disposez des versions les plus récentes du produit et des fichiers de protection tels que la liste des sites Web inappropriés pour Norton Internet Security ou la liste des *[définitions](#page-75-1)  [de virus](#page-75-1)* pour Norton AntiVirus.

A tout moment, de nouvelles *[menaces](#page-78-0)* peuvent apparaître. De même, certaines mises à jour du système d'exploitation peuvent exiger des modifications d'un programme. Dans ces circonstances, Symantec fournit de nouveaux fichiers. Vous pouvez les obtenir en utilisant LiveUpdate.

En utilisant votre connexion Internet, LiveUpdate accède au serveur LiveUpdate de Symantec, il vérifie si des mises à jour sont disponibles, puis il les *[télécharge](#page-81-1)* et les installe.

## <span id="page-28-1"></span>A propos des mises à jour de programmes

Les mises à jour de programmes apportent des améliorations mineures à un produit installé et sont généralement disponibles par *[téléchargement](#page-81-1)* à partir d'un site Web. Vous ne devez pas les confondre avec les mises à jour de produits, qui constituent de nouvelles versions d'un produit complet. Les mises à jour d'un programme qui remplacent certaines sections d'un logiciel existant sont appelées correctifs. Les correctifs sont généralement créés pour assurer la compatibilité d'un programme avec des nouvelles versions d'un système d'exploitation ou d'un matériel, remédier à des problèmes de performances ou corriger des bugs.

LiveUpdate automatise le processus de téléchargement et d'installation des mises à jour de programmes. Il va rechercher les fichiers sur un site Internet, les télécharge, les installe, et supprime ensuite les fichiers inutiles de votre ordinateur.

## <span id="page-29-0"></span>A propos de la mise à jour des fichiers de protection

Les mises à jour de protection sont des fichiers disponibles chez Symantec par abonnement et qui assurent l'actualisation de vos produits Symantec pour intégrer la technologie la plus récente contre les menaces. Les mises à jour de protection que vous recevez dépendent des produits que vous utilisez.

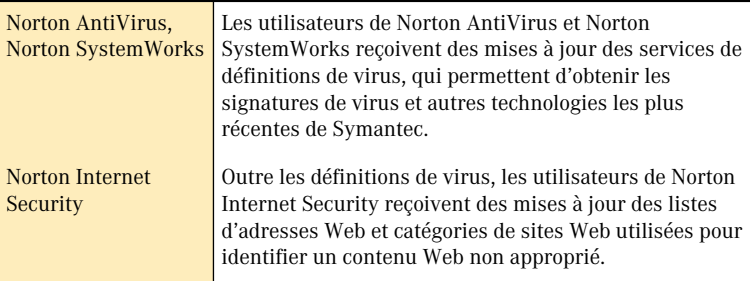

## <span id="page-29-1"></span>A propos de votre abonnement

Si votre produit Symantec comprend des mises à jour de protection, l'achat de ce produit inclut un abonnement gratuit, limité dans le temps, aux mises à jour utilisées par le produit. Lorsque l'abonnement est près d'expirer, vous êtes invité à le renouveler.

Si vous ne renouvelez pas votre abonnement, vous pouvez toujours utiliser LiveUpdate pour obtenir les mises à jour des programmes. Cependant, vous ne pouvez pas obtenir les mises à jour des fichiers de protection et ne serez donc pas protégé contre les *[menaces](#page-78-0)* nouvellement découvertes.

## <span id="page-30-0"></span>Quand convient-il d'effectuer une mise à jour ?

Se reporter [à « Programmation](#page-35-0)  de mises à jour » à [la page 36.](#page-35-0)

Durant l'installation de votre logiciel, vous avez l'option d'exécuter LiveUpdate. Faites-le pour vous assurer que vous avez les fichiers de protection les plus à jour. Après l'installation, si vous avez Norton AntiVirus, Norton Personal Firewall, Norton Internet Security ou Norton SystemWorks, des mises à jour mensuelles vous garantiront de toujours disposer des *[définitions de virus](#page-75-1)* et/ou de la protection antiintrusion les plus récentes.

## <span id="page-30-1"></span>Tâches préalables à la mise à jour

Dans certains cas, l'exécution de LiveUpdate exige un certain nombre de tâches préalables. Par exemple, si votre *[fournisseur de services Internet](#page-76-1)* est America Online (AOL), vous devez ouvrir une session sur AOL avant d'utiliser LiveUpdate.

#### <span id="page-30-2"></span>Si vous vous connectez via America Online

Si votre *fournisseur de services [Internet](#page-76-1)* est America Online (AOL), vous devrez peut-être ouvrir une session sur AOL avant d'utiliser LiveUpdate.

#### Pour utiliser LiveUpdate avec AOL

- 1 Connectez-vous sur AOL.
- 2 Dans la page d'accueil d'AOL, cliquez sur le navigateur Internet AOL.
- 3 Ouvrez LiveUpdate.
- 4 Suivez les instructions données dans la section [« Procédures de mise](#page-32-0)  [à jour » à la page 33](#page-32-0).
- 5 Lorsque la session LiveUpdate est terminée, fermez le navigateur AOL. Si la session LiveUpdate nécessite le redémarrage de l'ordinateur, commencez par vous déconnecter d'AOL.

## <span id="page-31-0"></span>Si vous effectuez la mise à jour par le biais d'un réseau interne

Si vous exécutez LiveUpdate sur un Macintosh connecté à un réseau d'entreprise protégé par un pare-feu, l'administrateur a la possibilité de configurer un serveur LiveUpdate interne sur ce réseau. Une fois que votre administrateur l'a configuré, LiveUpdate devrait trouver cet emplacement automatiquement.

Si vous rencontrez des difficultés pour la connexion à un serveur LiveUpdate interne, veuillez vous adresser à votre administrateur réseau.

## <span id="page-31-1"></span>Si vous ne pouvez pas utiliser LiveUpdate

Dès que des mises à jour sont disponibles, Symantec poste des messages sur son site Web. Si vous ne pouvez pas exécuter LiveUpdate, vous pouvez obtenir les nouveaux fichiers de mise à jour à partir du site Web de Symantec.

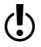

 $\binom{!}{k}$  Votre abonnement doit être à jour pour que vous puissiez obtenir les mises à jour de protection sur le site Web de Symantec.

#### Pour obtenir des définitions de virus depuis le site Web de Symantec :

- 1 Ouvrez votre navigateur Internet et connectez-vous au site suivant : securityresponse.symantec.com/avcenter/defs.download.html Si vous ne parvenez pas à charger cette page, rendez-vous sur le site securityresponse.symantec.com et cliquez sur **Download Virus Definitions**, puis sur **Download Virus Definitions (Intelligent Updater Only)**.
- 2 Sélectionnez **Norton AntiVirus for Macintosh**.
- 3 Cliquez sur **Download Updates**.
- 4 Sur la page Security Response, sélectionnez le fichier à télécharger. Assurez-vous que vous sélectionnez les fichiers correspondant à la version de votre produit.

Les fichiers téléchargeables sont accompagnés d'informations relatives à la mise à jour.

#### Pour obtenir des fichiers de mise à jour depuis le site Web de Symantec :

- 1 Ouvrez votre navigateur Internet et connectez-vous au site suivant : securityresponse.symantec.com/downloads/
- 2 Sur la page des téléchargements, sélectionnez, dans la zone de liste de la section Product updates, le produit que vous souhaitez mettre à jour.
- 3 Dans la page Service et support, sélectionnez la version de votre produit.
- 4 Cliquez sur **continuer**.
- 5 Dans la page des produits, sélectionnez le fichier à télécharger. Les fichiers téléchargeables sont accompagnés d'informations relatives à la mise à jour.

## <span id="page-32-0"></span>Procédures de mise à jour

#### Se reporter [à « Programmation](#page-35-0)  de mises à jour » à [la page 36.](#page-35-0)

Vous pouvez laisser LiveUpdate chercher toutes les mises à jour en même temps, ou sélectionner des mises à jour précises. Vous avez également la possibilité de programmer à l'avance l'exécution d'une session LiveUpdate.

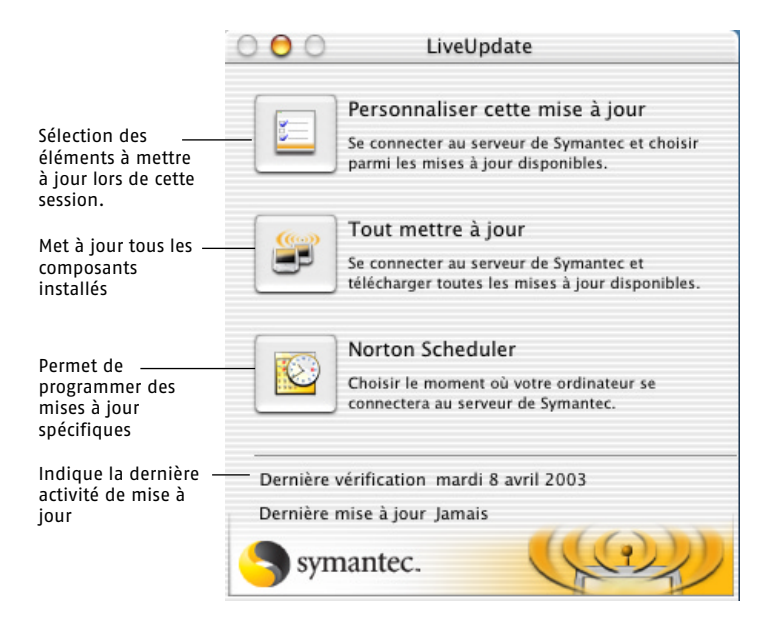

## <span id="page-33-0"></span>Mise à jour complète et immédiate

La mise à jour de tous les fichiers disponibles est sans aucun doute la méthode la plus rapide pour s'assurer que tous les produits Symantec bénéficient de la protection la plus récente.

#### Pour procéder à une mise à jour complète et immédiate

- 1 Dans le menu Utilitaires, cliquez sur **LiveUpdate**.
- 2 Cliquez sur **Tout mettre à jour**.

A tout moment, une zone de dialogue vous informe du déroulement des opérations.

## <span id="page-33-1"></span>Personnalisation d'une session LiveUpdate

Si vous souhaitez ne mettre à jour que certains éléments, vous avez la possibilité de les sélectionner en omettant les autres.

#### Pour personnaliser une session LiveUpdate

1 Dans la fenêtre LiveUpdate, cliquez sur **Personnaliser cette mise à jour**.

LiveUpdate présente la liste des mises à jour disponibles. Par défaut, toutes les mises à jour sont sélectionnées et incluses dans la session. Si vos fichiers sont déjà à jour, vous ne pouvez sélectionner aucun élément.

- 2 Désélectionnez les éléments que vous ne souhaitez pas mettre à jour.
- 3 Cliquez sur **Mise à jour**.

Le transfert des fichiers ne prend que quelques minutes. Lorsque le transfert est terminé, la fenêtre de synthèse de LiveUpdate apparaît.

## <span id="page-33-2"></span>A l'issue de la mise à jour

Au terme d'une session LiveUpdate, une liste des éléments mis à jour accompagnée de quelques brèves remarques s'affiche dans la fenêtre Synthèse LiveUpdate.

Se reporter [à « Affichage de la](#page-34-0)  synthèse de LiveUpdate » à la [page 35.](#page-34-0)

## <span id="page-34-0"></span>Affichage de la synthèse de LiveUpdate

La zone de dialogue Synthèse LiveUpdate affiche un récapitulatif des activités réalisées ainsi que la liste des produits mis à jour dans le cadre de la session.

Certaines mises à jour exigent que vous redémarriez l'ordinateur. Lorsque cette recommandation apparaît dans la description récapitulative, le bouton Redémarrer est disponible.

#### Pour redémarrer l'ordinateur après une session LiveUpdate

<sup>4</sup> Dans la fenêtre Synthèse LiveUpdate, cliquez sur **Redémarrer**.

## <span id="page-34-1"></span>Vidage de la Corbeille au terme d'une session LiveUpdate

Après la mise à jour des fichiers de programme, LiveUpdate place les anciens fichiers devenus inutiles dans la Corbeille. Si vous n'avez pas encore redémarré à la suite de la mise à jour, vous risquez de voir un message indiquant que ces fichiers sont utilisés. Vous pourrez vider la Corbeille après avoir redémarré votre ordinateur.

## <span id="page-34-2"></span>Vérification des numéros de version et des dates

Les derniers numéros de version et les dates des mises à jour les plus récentes s'affichent dans la fenêtre LiveUpdate.

Vous pouvez aussi vérifier les numéros de version et les dates dans la fenêtre A propos de l'application, accessible à partir du menu du produit, pour vous assurer que vous avez la version la plus récente.

#### Pour afficher la fenêtre A propos d'une application

- 1 Ouvrez votre application.
- 2 Dans le menu du produit, cliquez sur **A propos de <nom du produit>**.

La fenêtre A propos de indique le numéro de version et les dates de copyright.

3 Lorsque vous avez fini de consulter la fenêtre A propos, fermez-la.

## <span id="page-35-0"></span>Programmation de mises à jour

w L'utilisateur qui a programmé l'événement doit être connecté pour que cet événement se produise. Sinon, l'événement se produit la prochaine fois que l'utilisateur correct est connecté.

Vous pouvez programmer l'exécution de certains événements à un moment déterminé, sans aucune intervention de votre part. Si votre Macintosh est éteint au moment où l'événement doit se produire, il survient lors de la mise sous tension suivante de votre ordinateur. Avant de programmer une mise à jour, testez-la manuellement une fois au moins. Se reporter à [« Mise à jour complète et immédiate » à la page 34](#page-33-0) et [« Personnalisation d'une session LiveUpdate » à la page 34](#page-33-1).

Pour des instructions sur la programmation de mises à jour, reportezvous à la section [« Programmation d'événements LiveUpdate » à la](#page-37-1)  [page 38.](#page-37-1)
# Programmation<br>d'événements Programmation<br>d'événements<br>John Barnetts

Utilisez Norton Scheduler pour veiller à l'exécution régulière des tâches essentielles à la protection de votre ordinateur et de vos données.

# A propos de Norton Scheduler

Les tâches disponibles dans Norton Scheduler dépendent des produits installés.

Si votre Macintosh est éteint au moment où l'événement doit se produire, il survient lors de la mise sous tension suivante de votre ordinateur.

# <span id="page-36-0"></span>Ouverture de Norton Scheduler

Vous pouvez ouvrir Norton Scheduler à partir du programme actuellement ouvert.

#### Pour ouvrir Norton Scheduler à partir de Norton AntiVirus

- 1 Lancez Norton AntiVirus.
- 2 Dans la barre d'outils, cliquez sur **Norton Scheduler**.

#### Pour ouvrir Norton Scheduler à partir de LiveUpdate

- 1 Ouvrez LiveUpdate.
- 2 Dans la fenêtre LiveUpdate, cliquez sur **Norton Scheduler**.

Se reporter [à « Lancement et](#page-22-0)  arrêt de Norton AntiVirus » à la [page 23.](#page-22-0)

Se reporter [à « Procédures de](#page-32-0)  mise à jour » à la [page 33.](#page-32-0)

# <span id="page-37-0"></span>Programmation d'événements LiveUpdate

Dans Norton Scheduler, les événements LiveUpdate vérifient s'il existe des mises à jour pour les produits installés. Si Norton AntiVirus est installé, une mise à jour des *[définitions de virus](#page-75-0)* est également programmée.

#### Pour programmer des événements LiveUpdate

Se reporter à « Ouverture de [Norton Scheduler »](#page-36-0) [à la page 37.](#page-36-0)

- 1 Ouvrez Norton Scheduler.
- 2 Dans la fenêtre Norton Scheduler, cliquez sur **Nouveau**.
- 3 Cliquez sur **Mise à jour produits**.
- 4 Attribuez un nom suffisamment explicite à la tâche LiveUpdate.
- 5 Dans la liste Produit à mettre à jour, sélectionnez le produit à mettre à jour. Les options possibles sont les suivantes :

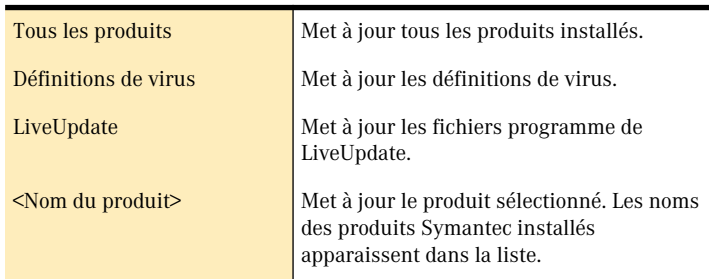

6 Dans la liste Fréquence, choisissez la fréquence à laquelle la mise à jour doit avoir lieu.

Les options sont les suivantes :

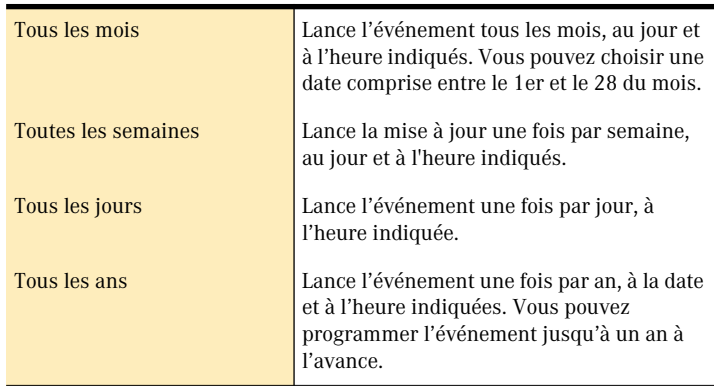

- 7 Si vous choisissez une fréquence autre que quotidienne, spécifiez la date ou le jour de la semaine pour cette mise à jour.
- 8 Définissez une heure de début pour l'événement.

9 Cliquez sur **Enregistrer**.

# Programmation d'examens Norton AntiVirus

Si vous avez installé Norton AntiVirus, vous pouvez programmer des examens partiels ou exhaustifs du système.

#### Pour programmer des examens Norton AntiVirus

- 1 Ouvrez Norton Scheduler.
- 2 Dans la fenêtre Norton Scheduler, cliquez sur **Nouveau**.
- 3 Cliquez sur **Examen antivirus**.
- 4 Dans la fenêtre d'ajout d'une tâche d'examen antivirus, tapez un nom évocateur pour la tâche, par exemple, Examen du disque OS X.
- 5 Effectuez l'une des opérations suivantes :
	- <sup>2</sup> Faites glisser l'élément à examiner depuis le Finder vers la fenêtre d'ajout de tâche d'examen antivirus.
	- <sup>2</sup> Cliquez sur **Naviguer** pour sélectionner l'élément à examiner.
- 6 Dans la liste Fréquence, choisissez la fréquence à laquelle l'examen doit avoir lieu.

Les options possibles sont les suivantes :

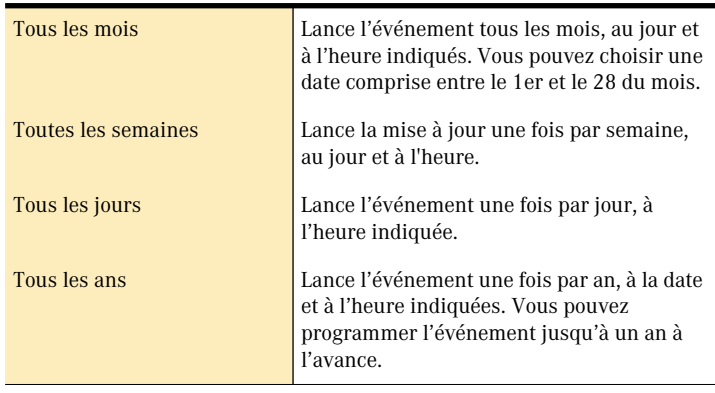

7 Si vous choisissez une fréquence autre que quotidienne, spécifiez la date ou le jour de la semaine où l'examen doit se faire.

Se reporter [à « Sélection d'un](#page-39-1)  élément en vue d'un examen programmé » à la [page 40.](#page-39-1)

Se reporter à « Définition de [l'heure de début »](#page-39-0) [à la page 40.](#page-39-0)

Se reporter à « Ouverture de [Norton Scheduler »](#page-36-0) [à la page 37.](#page-36-0)

#### Programmation d'événements **Programmation d'examens Norton AntiVirus** 40

8 Définissez l'heure à laquelle l'événement doit avoir lieu.

Se reporter à « Définition de [l'heure de début »](#page-39-0)  $\lambda$  la page  $40$ .

9 Cliquez sur **Enregistrer**.

### <span id="page-39-1"></span>Sélection d'un élément en vue d'un examen programmé

Vous pouvez sélectionner un disque, un dossier ou un fichier à examiner.

#### Pour sélectionner un élément à examiner

- 1 Dans la fenêtre d'ajout d'une tâche d'examen antivirus, cliquez sur **Naviguer**.
- 2 Dans la fenêtre de sélection de la cible, localisez le disque, dossier ou fichier à examiner.
- 3 Cliquez sur **Sélectionner**.
- 4 Le nom de l'élément et son emplacement apparaissent dans la fenêtre d'ajout de tâche d'examen antivirus.

#### <span id="page-39-0"></span>Définition de l'heure de début

Vous pouvez définir l'heure exacte à laquelle vous voulez que commence l'événement programmé.

#### Pour définir l'heure de début

- 1 Dans la fenêtre des tâches, section de réglage de l'heure, effectuez l'une des opérations suivantes :
	- <sup>2</sup> Tapez l'heure exacte dans les zones heure et minute.
	- <sup>2</sup> Sélectionnez la zone heure ou minute, puis cliquez sur la flèche vers le haut ou vers le bas pour changer l'heure affichée.
- 2 Si votre ordinateur est réglé pour un affichage de l'heure au format 12 heures, un indicateur AM/PM apparaît à côté de l'heure. Cliquez sur l'indicateur pour en faire basculer la valeur.
- 3 Lorsque vous avez terminé, cliquez sur **Enregistrer**.

# Gestion des événements programmés

Vous pouvez modifier, supprimer, désactiver et réinitialiser des événements programmés.

### Modification d'événements programmés

Vous pouvez modifier les événements que vous programmez.

#### Pour modifier un événement programmé

- 1 Ouvrez Norton Scheduler.
- 2 Dans la liste Evénements programmés, sélectionnez l'événement programmé que vous voulez modifier.
- 3 Cliquez sur **Modifier**.
- 4 Apportez les modifications voulues. Vous trouverez une description des options de programmation dans la section [« Programmation d'événements LiveUpdate » à la page 38](#page-37-0).
- 5 Pour changer le nom de l'événement, tapez un autre nom dans le champ prévu à cet effet.
- 6 Cliquez sur **Enregistrer**.

#### Suppression d'événements programmés

Vous pouvez supprimer les événements programmés dont vous n'avez plus l'utilité.

#### Pour supprimer un événement programmé

- 1 Ouvrez Norton Scheduler.
- 2 Dans la liste Evénements programmés, sélectionnez l'événement programmé que vous voulez supprimer.
- 3 Cliquez sur **Supprimer**.
- 4 Dans la zone de dialogue qui apparaît, cliquez sur **Supprimer** pour confirmer la suppression du service.

# Désactivation d'événements programmés

Vous pouvez désactiver temporairement des événements programmés (sans les supprimer).

#### Pour désactiver un événement programmé

- 1 Dans la liste Evénements programmés, sous Activé, désélectionnez l'événement programmé que vous voulez désactiver.
- 2 Pour activer l'événement, sélectionnez-le à nouveau.

# Rétablissement de tâches programmées

Vous pouvez rétablir les réglages d'origine de toutes les tâches programmées.

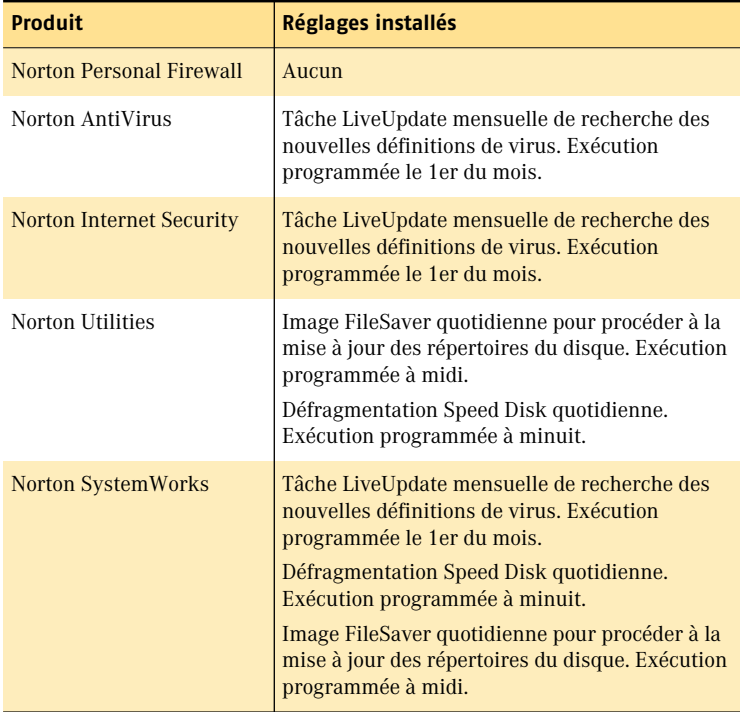

#### Pour rétablir des tâches programmées

- 1 Dans le menu Norton Scheduler, cliquez sur **Réinitialiser les tâches programmées**.
- 2 Dans la fenêtre de vérification, cliquez sur **Réinitialiser**.

# Protection des disques, des fichiers et des données<br>contre les virus Protection des<br>disques, des fichiers<br>et des données<br>contre les virus

Bien que Auto-Protect surveille votre ordinateur à la recherche de virus en examinant les fichiers créés ou copiés et en examinant tous les disques et supports amovibles lors de leur montage, il se peut qu'Auto-Protect ne détecte pas des nouveaux virus. Avec Norton AntiVirus, vous pouvez rechercher les virus dans n'importe quel fichier, dossier ou disque.

# <span id="page-42-0"></span>Examen des disques, des dossiers et des fichiers

Lancez le programme principal de Norton AntiVirus pour examiner vos disques.

Norton AntiVirus examine les seuls fichiers pour lesquels vous disposez de privilèges d'accès. Même si vous êtes connecté en tant qu'Administrateur, l'analyse de certains répertoires et fichiers système est impossible. Ces fichiers ne peuvent être examinés que si vous êtes connecté en tant qu'utilisateur racine. Toutefois, à moins que vous ne soyez connecté en tant qu'utilisateur racine pour travailler sur votre ordinateur, les risques d'infection de ces fichiers sont pratiquement inexistants, car le compte racine est désactivé par défaut sous Mac OS X. Si vous ne vous connectez jamais en tant qu'utilisateur racine, exécutez les analyses lorsque vous travaillez en tant qu'Administrateur pour détecter d'éventuels virus.

Se reporter à « Pour vérifier votre type de [connexion » à la](#page-13-0)  [page 14.](#page-13-0)

Vous pouvez personnaliser les modalités des examens réalisés par Norton AntiVirus. Norton AntiVirus peut rechercher des virus dans des *[fichiers compressés](#page-76-0)*, mais non dans des fichiers cryptés. Les fichiers cryptés dont l'ouverture est soumise à un mot de passe doivent être décryptés avant d'être examinés.

#### Pour examiner des disques, des dossiers et des fichiers

1 Lancez Norton AntiVirus.

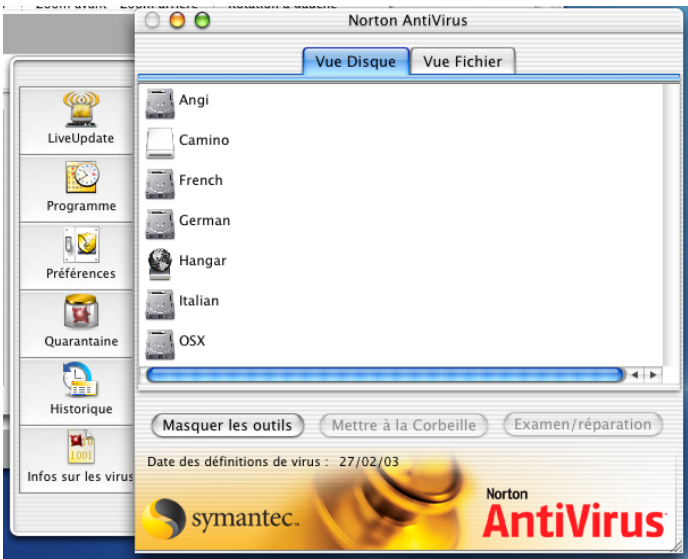

- 2 Dans la fenêtre de Norton AntiVirus, effectuez l'une des opérations suivantes:
	- <sup>2</sup> Dans la vue des disques, sélectionnez le disque à examiner.
	- <sup>2</sup> Dans la vue des fichiers, sélectionnez les dossiers ou fichiers spécifiques à examiner.
- 3 Cliquez sur **Examiner et réparer**.
- 4 Cliquez sur **Pause** pour interrompre un examen. Pour reprendre l'examen, cliquez sur **Continuer**.

5 Pour afficher les informations détaillées sur un fichier sélectionné, consultez le volet de résultats de l'examen.

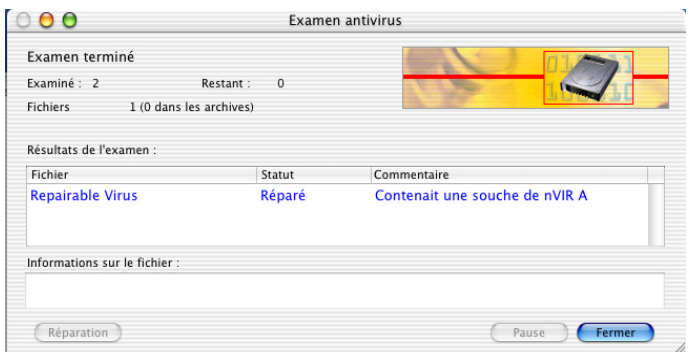

6 Pour afficher les informations détaillées sur un fichier sélectionné, consultez le volet d'informations sur les fichiers.

#### En cas de détection de problèmes lors d'un examen

Norton AntiVirus est conçu pour garder votre ordinateur exempt de virus. Dans la plupart des cas, un fichier infecté peut être réparé automatiquement. Votre intervention peut toutefois s'avérer nécessaire dans certains cas.

Sous Mac OS X, le fichier est automatiquement réparé si le paramètre Réparation est défini sur Automatique dans l'onglet Générales de la fenêtre Préférences.

Si le fichier n'est pas réparable, il peut être mis en quarantaine. La mise en quarantaine permet d'éviter la réinfection de votre ordinateur ou la détérioration d'autres fichiers.

# Examen des pièces jointes au courrier électronique

Se reporter à « Réglage des préférences [d'examen » à la](#page-60-0)  [page 61.](#page-60-0)

Norton AntiVirus Auto-Protect procède à un examen automatique des messages e-mail. Lorsque Auto-Protect et l'examen des *[fichiers](#page-76-0)  [compressés](#page-76-0)* sont activés, l'examen du courrier électronique est entièrement fonctionnel.

#### Examen et réparation dans des archives

L'application Norton AntiVirus examine et répare automatiquement les fichiers contenus dans des archives. Par exemple, si vous ouvrez un fichier zip, Norton AntiVirus examine et, le cas échéant, répare les fichiers sans intervention de l'utilisateur.

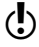

w L'examen des archives Stuffit est limité à l'application Norton AntiVirus. Auto-Protect, le module d'examen de ligne de commande, l'examen au montage et l'examen programmé ne traitent pas les archives Stuffit. Tous les autres formats de fichiers compressés et d'archives sont examinés.

# Affichage et impression de l'historique des examens

Norton AntiVirus enregistre automatiquement un rapport pour chaque examen. Vous pouvez afficher et imprimer ces résultats à la fin de chaque examen. Vous pouvez également consulter des examens précédents, grâce au fichier d'historique.

#### Enregistrement et impression de rapports d'examen

A la fin d'un examen, vous pouvez enregistrer les résultats dans un fichier de données. Vous pouvez indiquer le format du fichier dans les Préférences. L'enregistrement d'un rapport sous un format spécifique l'associe au traitement de texte correspondant. Vous pouvez imprimer un rapport d'examen à partir de la fenêtre des résultats de l'examen ou de la fenêtre Historique des examens.

Pour sélectionner un rapport en vue de son enregistrement ou de son impression

1 Dans la fenêtre principale de Norton AntiVirus, cliquez sur **Historique**.

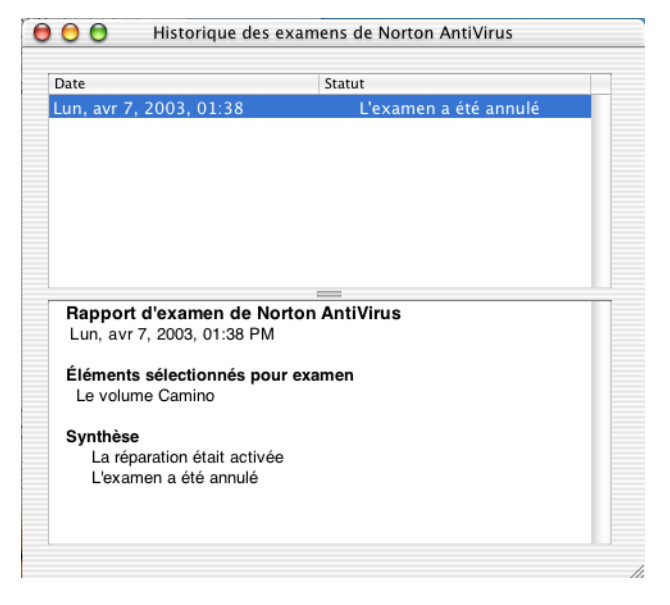

2 Dans le volet supérieur de la fenêtre Historique des examens de Norton AntiVirus, sélectionnez le rapport à afficher. Les détails apparaissent dans le volet inférieur de la fenêtre.

#### Pour enregistrer le rapport d'examen sélectionné

- 1 Dans le menu Fichier, cliquez sur **Enregistrer le rapport**.
- 2 Dans la zone de dialogue qui apparaît, indiquez un nom et un emplacement pour le fichier. Le nom de fichier par défaut est <Rapport sans titre>.

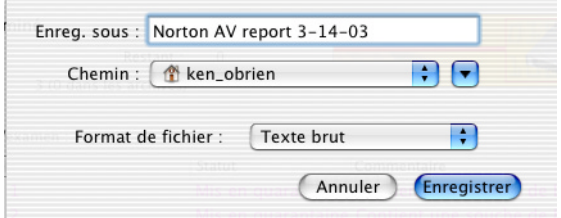

3 Cliquez sur **Enregistrer**.

#### Pour imprimer le rapport d'examen sélectionné

- 1 Procédez comme suit :
	- <sup>2</sup> Si les résultats de l'examen sont toujours affichés, cliquez sur **Imprimer**.
	- <sup>2</sup> Si vous avez sélectionné un rapport dans la fenêtre Historique des examens, cliquez sur **Imprimer** dans le menu Fichier.
- 2 Dans la zone de dialogue d'impression, sélectionnez les options voulues pour imprimer le rapport.
- 3 Cliquez sur **Imprimer**.

# Examen à partir de la ligne de commande

Command Line Scanner vous permet d'exécuter des examens à partir de la ligne de commande, d'obtenir des rapports d'examen et de les enregistrer. Vous pouvez créer des scripts à intégrer à d'autres scripts de maintenance UNIX.

Vous pouvez personnaliser les fonctions de Command Line Scanner pour effectuer les examens de votre choix. Voici quelques exemples d'examens de ligne de commande que vous pouvez exécuter :

- $\blacksquare$  navx/ Permet d'examiner votre disque système avec les options par défaut.
- $\blacksquare$  navx -a -r /Users/philippe/ Permet d'examiner, sans les réparer, tous les fichiers présents dans le dossier Départ de l'utilisateur Philippe, et d'obtenir un rapport sur leur état.
- <sup>1</sup> navx -ar /Users/philippe/ Permet d'examiner, sans les réparer, tous les fichiers présents dans le dossier Départ de l'utilisateur Philippe, et d'obtenir un rapport sur leur état.
- $\blacksquare$  navx -o ~/myReportFile /tmp Permet d'examiner les fichiers placés dans le dossier /tmp, et d'enregistrer le rapport dans votre dossier Départ.
- $\blacksquare$  navx -a -o ~/myReportFile /tmp > <fichier.log> Vous permet d'examiner les fichiers placés dans le dossier /tmp et d'enregistrer le rapport complet dans votre dossier Départ et dans un fichier journal.

- 1 Ouvrez Terminal.
- 2 A l'invite, tapez **navx**.
- 3 Précisez la commande voulue. Les options possibles sont les suivantes :

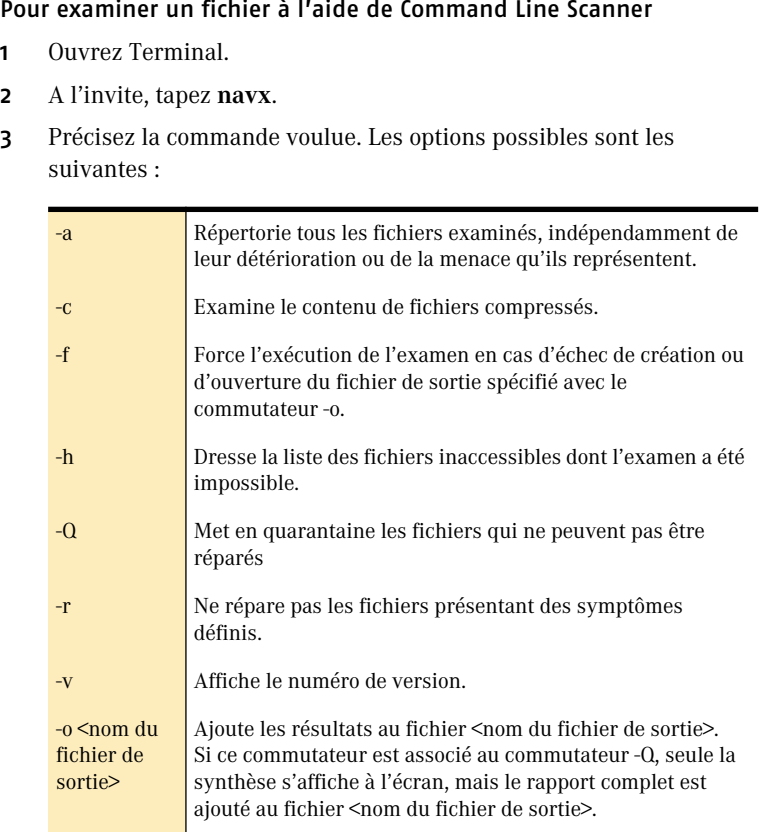

- 4 Tapez le nom du fichier à examiner.
- 5 Appuyez sur **Entrée**.

# Que faire si un virus<br>est détecté est détecté 7

Si Norton AntiVirus rapporte un problème, suivez les instructions fournies pour ce problème spécifique.

Il se peut que le message qui apparaît ne soit pas abordé dans ce chapitre. Pour de plus amples informations sur les messages, reportez-vous à la section [« Problèmes et solutions dans Norton](#page-64-0)  [AntiVirus » à la page 65](#page-64-0).

# <span id="page-50-0"></span>Auto-Protect détecte un virus

Norton AntiVirus Auto-Protect assure votre protection antivirale dès que vous démarrez votre ordinateur. Il recherche les virus dans les programmes au fur et à mesure de leur exécution et surveille, sur votre ordinateur, toute activité susceptible de trahir la présence d'un virus. Auto-Protect vous alerte en cas d'activité virale.

Par défaut, Auto-Protect est activé. Avec les réglages par défaut, Auto-Protect répare automatiquement les fichiers ou les met en quarantaine s'ils ne sont pas réparables.

Lorsqu'une *[alerte](#page-74-0)* de virus apparaît sur votre écran, du fait de Norton AntiVirus Auto-Protect, l'opération en cours s'affiche, ainsi que les possibilités d'intervention. Lisez le message avec attention pour savoir si vous devez effectuer une opération quelconque.

### Auto-Protect détecte un virus et répare le fichier

Lorsque Norton AntiVirus Auto-Protect indique qu'il a réparé un fichier contaminé, vous n'avez plus rien à faire.

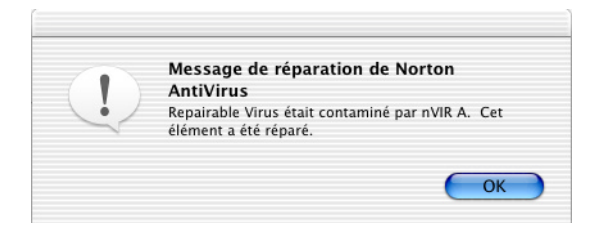

Même une fois qu'Auto-Protect a réparé le fichier contaminé, assurezvous qu'il n'y a pas d'autres virus sur votre ordinateur en relançant un examen à l'aide de Norton AntiVirus.

# Auto-Protect détecte un virus mais ne répare pas le fichier

Se reporter [à « A propos des](#page-60-1)  préférences utilisateur » à la [page 61.](#page-60-1)

Si vous avez choisi l'option de réparation manuelle dans les préférences d'examens, Auto-Protect vous signale les fichiers infectés, mais ne les répare pas.

#### Pour réparer manuellement un fichier identifié comme infecté mais non réparé

1 Parcourez tout le message. Recherchez les mots qui identifient le type du problème.

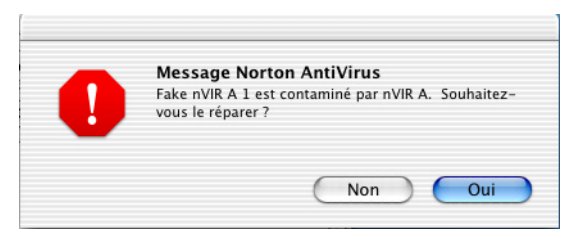

2 Cliquez sur **Oui**.

Si le fichier n'est pas réparable, il est automatiquement mis en quarantaine. Pour de plus amples informations sur les paramètres de mise en quarantaine, reportez-vous à la section [« A propos des](#page-60-1)  [préférences utilisateur » à la page 61.](#page-60-1)

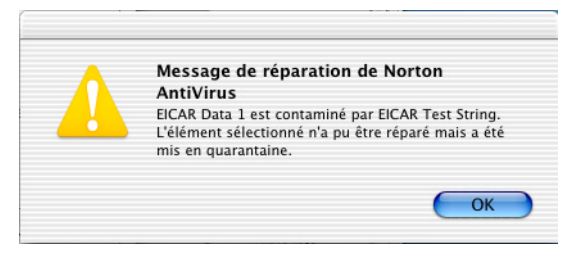

3 Cliquez sur **OK**.

#### Auto-Protect détecte un virus mais n'est pas en mesure de réparer le fichier

Dans de rares cas, Auto-Protect peut s'avérer incapable de réparer ou mettre en quarantaine un fichier infecté, que les préférences indiquent une réparation automatique ou non.

#### Pour supprimer un fichier identifié comme infecté mais dont la réparation est impossible

Se reporter [à « Examen des](#page-42-0)  disques, des dossiers et des fichiers » à la [page 43.](#page-42-0)

<sup>4</sup> Cliquez sur **Oui** pour exécuter Norton AntiVirus et examiner le fichier ou le dossier contenant le virus. Dans la fenêtre d'examen, vous pouvez afficher des informations supplémentaires sur le fichier infecté. [Se reporter à « Si Norton](#page-54-0)  [AntiVirus ne peut pas réparer un fichier » à la page 55.](#page-54-0)

#### Un virus a été détecté à l'insertion du support amovible

Si Auto-Protect détecte un virus lorsqu'un *support amovible* est connecté à votre ordinateur, une *[alerte](#page-74-0)* s'affiche, indiquant ce qui s'est passé et quelles options sont disponibles. Se reporter à [« Auto-Protect détecte un](#page-50-0)  [virus » à la page 51](#page-50-0) et [« Un virus est détecté lors d'un examen manuel » à](#page-53-0)  [la page 54](#page-53-0).

#### Réparation, suppression et restauration de fichiers en quarantaine

Une fois que des fichiers ont été mis en quarantaine, vous pouvez tenter de les réparer, les supprimer ou les restaurer.

# <span id="page-53-0"></span>Un virus est détecté lors d'un examen manuel

Si vous procédez à un examen avec Norton AntiVirus et qu'un virus est détecté, une *[alerte](#page-74-0)* s'affiche dans la fenêtre d'examen. Généralement, les fichiers infectés sont réparés ou mis en quarantaine automatiquement et vous n'avez pas à intervenir. Pour déterminer si le fichier a été réparé ou si vous devez prendre d'autres mesures, vérifiez l'état du fichier dans la fenêtre d'examen.

#### Pour vérifier l'état des fichiers infectés dans la fenêtre d'examen

<sup>4</sup> Dans la fenêtre de Virus Scan, sélectionnez le fichier infecté parmi les résultats d'examen.

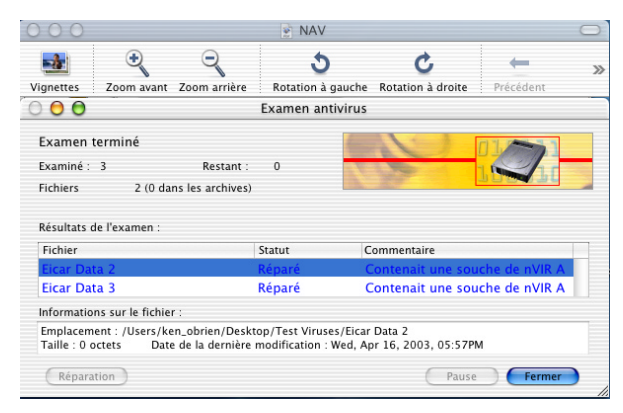

# Réparation des fichiers infectés

Si un fichier infecté répertorié dans la fenêtre d'examen n'a pas été réparé parce que l'option de réparation automatique est désactivée dans les Préférences et que l'option de mise en quarantaine des fichiers irréparables est désactivée, procédez à une réparation manuelle.

#### Pour réparer des fichiers infectés

- 1 Dans la fenêtre des résultats d'examen, sélectionnez les fichiers à réparer.
- 2 Cliquez sur **Réparer**.
- 3 Après avoir réparé tous les fichiers infectés, effectuez un nouvel examen de vos disques pour vous assurer que tous les fichiers sont sains.
- 4 Vérifiez que les fichiers réparés sont bien utilisables. Par exemple, si vous avez réparé un fichier de traitement de texte, ouvrez-le, modifiez-le et enregistrez-le.

# <span id="page-54-0"></span>Si Norton AntiVirus ne peut pas réparer un fichier

Se reporter [à « Vérification des](#page-34-0)  numéros de version et des dates » à la [page 35.](#page-34-0)

Si Norton AntiVirus ne peut pas réparer le fichier infecté, assurez-vous d'abord que vous avez utilisé pour l'examen les dernières *[définitions de](#page-75-0)  [virus](#page-75-0)*. Si vous n'en êtes pas sûr, exécutez LiveUpdate. Examinez ensuite votre disque dur à partir des dernières définitions de virus en date.

# Si un support amovible est infecté

Pour réparer le support infecté, examinez-le avec Norton AntiVirus et exécutez les actions préconisées.

#### Pour réparer un support amovible infecté

- 1 Lancez Norton AntiVirus.
- 2 Dans la fenêtre principale de Norton AntiVirus, sélectionnez le support à examiner.
- 3 Cliquez sur **Examiner et réparer**.

# Recherche des noms et des définitions de virus

Vous pouvez rechercher un nom de virus à partir de l'application Norton Antivirus. La zone de dialogue d'informations sur les définitions de virus répertorie les virus placés dans le fichier de *[définition de virus](#page-75-0)* en cours. Pour être sûr que vous disposez bien des dernières définitions de virus, exécutez LiveUpdate. Vous pouvez exporter la liste dans un fichier texte. Vous avez également la possibilité de rechercher un virus spécifique.

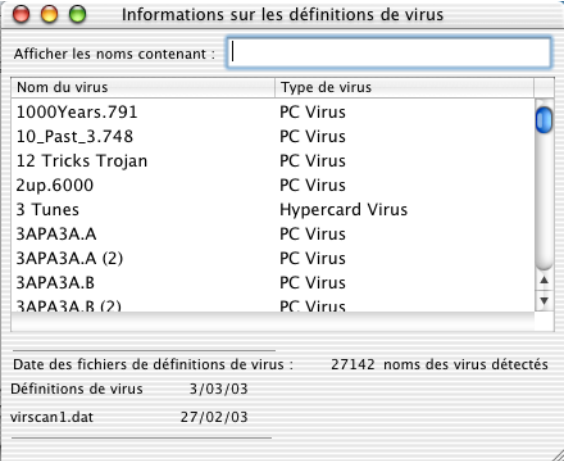

#### Pour rechercher des noms de virus

- 1 Dans le menu Outils, cliquez sur **Infos sur les virus**.
- 2 Tapez le nom du virus ou une partie de celui-ci.

#### Recherche de définitions de virus sur le site Web de Symantec

Les virus étant très nombreux, le fichier d'informations sur les définitions de virus ne propose pas une description pour chacun d'eux. Le site Web de Symantec Security Response propose une liste complète de tous les virus connus accompagnés de leur code malveillant ainsi que d'une description.

#### Pour rechercher des définitions de virus

- 1 Pointez sur le site Web Symantec Security Response dans votre navigateur : http://www.symantec.fr/region/fr/avcenter/index.html
- 2 Cliquez sur **Liste à jour des menaces**.
- 3 Procédez comme suit :
	- <sup>2</sup> Saisissez le nom du virus à rechercher.
	- <sup>2</sup> Parcourez la liste alphabétique pour localiser le virus recherché.
- 4 Cliquez sur un virus pour lire sa description.

# Personnalisation de<br>Norton AntiVirus Personnalisation de<br>Norton AntiVirus<br>1999 - AntiVirus 1999 - AntiVirus<br>1999 - AntiVirus 1999 - Anti

Norton AntiVirus offre les meilleures conditions de détection et de suppression de virus avec les réglages par défaut. Si vous souhaitez modifier ces réglages parce que vous souhaitez extraire des données d'un fichier avant sa suppression ou sa réparation suite à une infection, vous pouvez le faire.

Il y a trois types de préférences à définir. Les options possibles sont les suivantes :

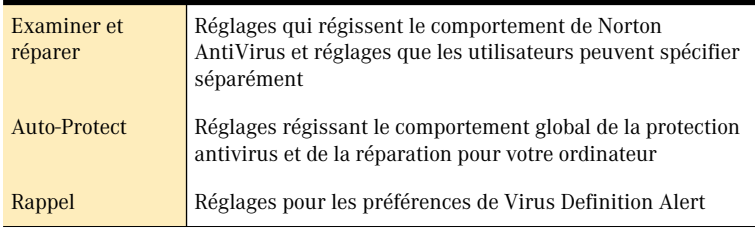

# A propos des préférences d'Auto-Protect

Les réglages Auto-Protect actifs offrent une protection antivirus continue. Vous pouvez cependant changer les réglages de la protection antivirus automatique si vous souhaitez réparer ou supprimer manuellement un fichier ou examiner manuellement un *[support amovible](#page-81-0)* lors de son insertion.

Vous pouvez changer une série de réglages relatifs à la façon dont Norton AntiVirus Auto-Protect répare les fichiers.

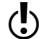

( $\bullet$ ) Pour une protection maximale, laissez Auto-Protect activé et ne changez pas les préférences par défaut dans la fenêtre de Norton Auto-Protect.

# Réglage des préférences d'Auto-Protect

Déterminez la façon dont vous voulez que Norton Auto-Protect surveille les virus et répare les fichiers infectés.

#### Pour régler les préférences d'Auto-Protect

- 1 Dans la fenêtre principale de Norton AntiVirus, cliquez sur **Préférences**.
- 2 Dans la fenêtre des préférences, cliquez sur l'onglet **Auto-Protect**.
- 3 Cliquez sur **Lancer les préférences d'Auto-Protect**.
- 4 Dans la fenêtre de Norton Auto-Protect, cliquez sur le cadenas pour pouvoir apporter des modifications.
- 5 Dans la zone de dialogue d'authentification, indiquez vos nom et mot de passe d'administrateur.
- 6 Cliquez sur **OK**.
- 7 Sélectionnez les options Auto-Protect voulues. Les options possibles sont les suivantes :

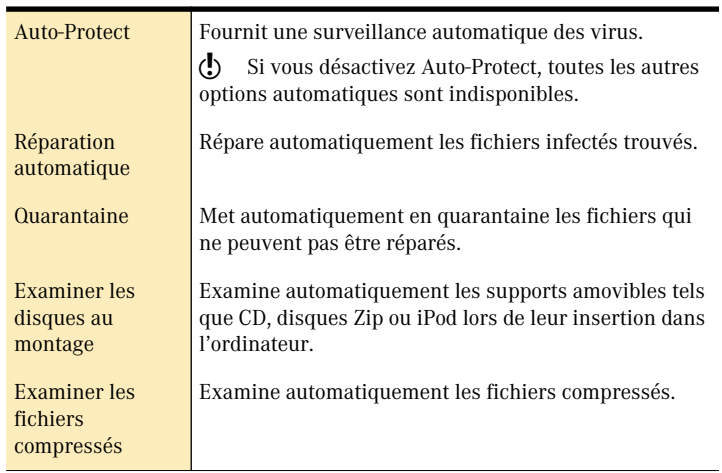

8 Refermez la fenêtre pour enregistrer vos modifications.

# <span id="page-60-1"></span>A propos des préférences utilisateur

Vous pouvez modifier les préférences configurées au moment de l'installation de Norton AntiVirus pour Macintosh. Les utilisateurs individuels peuvent en outre spécifier leur propres réglages Norton AntiVirus.

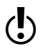

 $\binom{1}{2}$  Pour assurer une protection maximale, ne changez pas les préférences par défaut des onglets Examiner, Réparer et Rappel.

### <span id="page-60-0"></span>Réglage des préférences d'examen

Déterminez la façon dont Norton AntiVirus doit examiner les disques et les fichiers.

#### Pour régler les préférences d'examen

- 1 Dans la fenêtre principale de Norton AntiVirus, cliquez sur **Préférences**.
- 2 Dans la fenêtre Préférences, onglet Examiner, sélectionnez les options voulues. Les options possibles sont les suivantes :

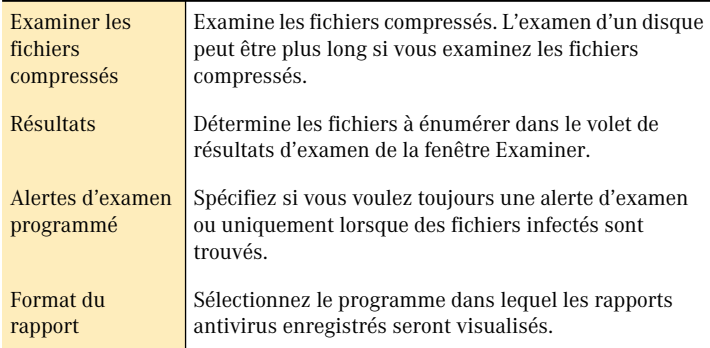

3 Cliquez sur **Enregistrer**.

# Réglage des préférences de réparation

Déterminez la façon dont Norton AntiVirus doit réparer les fichiers infectés trouvés lors d'un examen manuel.

#### Pour régler les préférences de réparation

- 1 Dans la fenêtre principale de Norton AntiVirus, cliquez sur **Préférences**.
- 2 Dans la fenêtre des préférences, cliquez sur l'onglet **Réparer**.
- 3 Sélectionnez les options de réparation voulues. Les options possibles sont les suivantes :

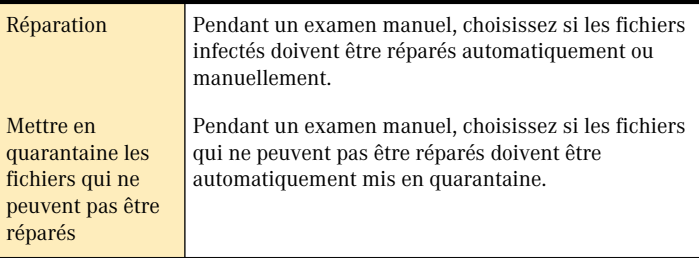

4 Cliquez sur **Enregistrer**.

# Définition d'un rappel

Vous pouvez faire en sorte de recevoir un rappel émis par Norton AntiVirus lorsque vos *[définitions de virus](#page-75-0)* sont périmées. Vous devez impérativement vous procurer les dernières définitions de virus en date pour préserver votre ordinateur de toute contamination.

# Personnalisation de Norton QuickMenu

Norton QuickMenu apparaît sous la forme d'un logo Symantec jaune et noir du côté droit de la barre de menus dans le haut de l'écran. Si vous ne souhaitez pas que Norton QuickMenu apparaisse dans la barre de menus, vous pouvez le masquer. Vous pouvez également changer les options du menu.

#### Pour masquer Norton QuickMenu

- 1 Dans Norton QuickMenu, cliquez sur **Norton QuickMenu > Préférences**.
- 2 Dans la fenêtre Norton QuickMenu, désélectionnez **Activer Norton QuickMenu**.
- 3 Dans le menu Préférences système, cliquez sur **Quitter les préférences système**.

#### Pour afficher Norton QuickMenu

- 1 Dans le menu Pomme, cliquez sur **Préférences Système**.
- 2 Dans la fenêtre des préférences système, cliquez sur **Norton QuickMenu**.
- 3 Dans la fenêtre Norton QuickMenu, sélectionnez **Activer Norton QuickMenu**.
- 4 Dans le menu Préférences système, cliquez sur **Quitter les préférences système**.

#### Pour changer le contenu de Norton QuickMenu

- 1 Dans Norton QuickMenu, cliquez sur **Norton QuickMenu > Préférences**.
- 2 Dans la fenêtre de Norton QuickMenu, désélectionnez les options que vous ne voulez pas voir apparaître dans le menu.
- 3 Dans le menu Préférences système, cliquez sur **Quitter les préférences système**.

# <span id="page-64-0"></span>Problèmes et solutions dans<br>Norton AntiVirus Problèmes et<br>solutions dans<br>Norton AntiVirus

Les problèmes présentés ne sont pas directement liés aux activités virales. Si vous ne pouvez pas résoudre votre problème, consultez le fichier Lisez-moi sur le CD Norton AntiVirus pour Macintosh.

Vous trouverez la liste complète des derniers conseils en date sur le site Service et Support technique de Symantec, à l'adresse suivante : www.symantec.com/frsupport/

# Problèmes d'installation

Se reporter [à « Installation de](#page-12-0)  Norton AntiVirus » [à la page 13.](#page-12-0)

Si vous rencontrez des problèmes lors de l'installation de Norton AntiVirus, essayez de redémarrer et de réinstaller Norton AntiVirus. Ou bien, faites une copie du programme d'installation Mac OS X à partir du CD Norton AntiVirus pour Macintosh, collez-la sur votre ordinateur et effectuez l'installation à partir de là.

#### Installation impossible de Norton AntiVirus

Vous devez faire démarrer l'ordinateur sous Mac OS X pour pourvoir exécuter le programme d'installation de Norton AntiVirus pour Mac. Vous devez en outre connaître le mot de passe d'administrateur.

# Problèmes de démarrage

Les problèmes de démarrage peuvent être liés à votre ordinateur, à Norton AntiVirus ou aux paramètres que vous avez définis.

#### Norton AntiVirus Auto-Protect ne se charge pas au démarrage

Si Auto-Protect ne se charge pas, assurez-vous que tous les fichiers du moteur et toutes les définitions de virus sont installés. Norton AntiVirus Auto-Protect ne fonctionne pas sans eux.

#### Norton AntiVirus indique qu'un fichier est endommagé au lancement ou à l'activation d'un examen, ou à l'allumage du Macintosh

Ceci indique que l'un des fichiers de *[définitions de virus](#page-75-0)* est endommagé ou non valide.

#### Pour réparer un fichier de définitions de virus endommagé sous Mac OS X

1 Désinstallez Norton AntiVirus 2 Réinstallez Norton AntiVirus.

Se reporter [à « Installation » à](#page-13-1)  [la page 14.](#page-13-1)

3 Lancez LiveUpdate et mettez à jour vos définitions de virus. Les versions actuelles des éléments placés dans le dossier Norton AntiVirus Additions sont restaurées.

#### Norton AntiVirus ne trouve pas le fichier des définitions de virus

Réinstallez Norton AntiVirus.

# Pourquoi m'est-il impossible de créer un alias pour Norton AntiVirus ?

Si vous n'avez pas installé vous-même Norton AntiVirus, vous n'avez pas la possibilité de créer d'alias pour le logiciel à cause des autorisations d'accès définies sous Mac OS X. Demandez à la personne qui a installé le logiciel de créer un alias et de le placer dans une zone qui vous est accessible. Faites ensuite glisser l'alias jusqu'à l'emplacement de votre choix.

# Problèmes de protection

Un fichier est endommagé, Norton AntiVirus n'a plus de place en mémoire ou une erreur s'est produite lors de l'examen.

#### Pour déterminer si le problème est imputable à un fichier

- 1 Lancez Norton AntiVirus.
- 2 Dans l'onglet Vue Fichier, cliquez sur le triangle en regard du disque pour afficher les dossiers qu'il contient.
- 3 Examinez les dossiers l'un après l'autre pour tenter d'isoler le problème.
- 4 Relancez l'examen du disque depuis la fenêtre principale de Norton AntiVirus. Vous pouvez aussi tester l'intégrité du disque avec un utilitaire tel que Norton Disk Doctor, intégré aux Norton Utilities pour Macintosh.

#### Examen et privilèges d'accès des comptes

Norton AntiVirus examine uniquement les fichiers pour lesquels votre compte dispose de privilèges d'accès. S'il vous arrive parfois de vous connecter et de travailler en tant qu'utilisateur racine, effectuez l'examen à ce moment-là. Si vous ne vous connectez jamais en tant qu'utilisateur racine, effectuez l'examen lorsque vous travaillez en tant qu'administrateur pour analyser tous les fichiers susceptibles d'être infectés. Si vous ne souhaitez pas afficher la liste des fichiers dont l'analyse est impossible à cause d'un refus d'accès, cochez la case Ignorer les erreurs de permissions dans la zone de dialogue Préférences.

#### Je dois réexaminer des fichiers déjà analysés

Le fichier QuickScan de Norton AntiVirus indique si vous avez déjà examiné un fichier à partir des définitions de virus et bibliothèques installées. Si ce n'est pas le cas, le fichier est examiné. Si vous souhaitez malgré tout réexaminer l'ensemble des fichiers, faites appel à Norton AntiVirus pour supprimer le fichier QuickScan à la racine de chaque disque. Le fichier est nommé NAVMac800QSFile.

#### Pour supprimer le fichier QuickScan

- 1 Dans la fenêtre de Norton AntiVirus, cliquez sur l'onglet Vue Fichier et assurez-vous que la case Afficher les fichiers invisibles est cochée.
- 2 Sélectionnez le disque dur.

Se reporter [à « Lancement et](#page-22-0)  arrêt de Norton AntiVirus » à la [page 23.](#page-22-0)

#### 68 | Problèmes et solutions dans Norton AntiVirus **Autres solutions**

- 3 Cliquez sur le fichier QuickScan. Sélectionnez également les fichiers QuickScan des versions antérieures de Norton AntiVirus, le cas échéant.
- 4 Cliquez sur **Corbeille**.
- 5 Cliquez sur **OK**.
- 6 Quittez Norton AntiVirus.
- 7 Dans le Finder, videz la Corbeille.

Après la suppression du fichier QuickScan, la première analyse effectuée à partir des nouvelles *[définitions de virus](#page-75-0)* est plus lente.

#### Je ne parviens pas à mettre à jour mes définitions de virus avec LiveUpdate

Dans certains cas relativement rares, notamment juste après l'apparition d'un nouveau virus, il se peut que le serveur LiveUpdate soit encombré. N'hésitez pas, dans ce cas, à renouveler souvent votre tentative de connexion.

Avant d'utiliser LiveUpdate, vérifiez que votre connexion à Internet est opérationnelle, à l'aide par exemple d'un navigateur Web.

# Autres solutions

Voici quelques suggestions supplémentaires qui vous aideront à régler d'éventuels problèmes.

<sup>1</sup> Réinstallez le Système ou passez à une version plus récente. Pour de plus amples informations, consultez la documentation du Système Macintosh.

Se reporter [à « Installation de](#page-12-0)  Norton AntiVirus » [à la page 13.](#page-12-0)

- <sup>1</sup> Réinstallez Norton AntiVirus.
- <sup>1</sup> Réinitialisez la PRAM (RAM des paramètres). Pour de plus amples informations, consultez la documentation du Système Macintosh.

# Messages d'erreur

Cette annexe regroupe la majorité des messages qui peuvent s'afficher lors de l'utilisation de Norton Antivirus et de Norton Antivirus Auto-Protect.

Norton AntiVirus utilise la mémoire vive pour stocker les éléments à consigner dans le rapport d'examen. Si vous avez trop de fichiers, vous ne pourrez pas tous les consigner dans le rapport. Vous pouvez modifier les préférences de rapports pour ne répertorier que les fichiers infectés.

#### Message d'erreur Auto-Protect

Si le moteur d'examen produit un message d'erreur, vous avez peut-être encore des fichiers incompatibles issus d'une version précédente de Norton AntiVirus pour Macintosh. Désinstallez, puis réinstallez Norton AntiVirus.

#### Mot de passe et messages d'administrateur

#### **Le code d'abonnement est erroné. Veuillez le ressaisir.**

Vous avez entré un mauvais code d'abonnement aux mises à jour de définitions de virus. Saisissez à nouveau le code.

#### **Les deux mots de passe sont différents. Veuillez recommencer.**

Le second mot de passe saisi est différent du premier.

#### **Mot de passe incorrect. Veuillez recommencer.**

Vous avez tapé un mot de passe incorrect. Si vous avez oublié votre mot de passe, reportez-vous à la section [« Installation » à la page 14](#page-13-1).

#### **Le logiciel à installer exige des privilèges d'administration au minimum.**

Saisissez votre mot de passe d'administrateur.

# Utilisation de Norton AntiVirus en Utilisation de<br>Norton AntiVirus en<br>réseau

Vous pouvez exécuter Norton Antivirus sur tout serveur ATP (AppleTalk Transaction Protocol) tel qu'AppleShare ou TOPS.

# Notes à l'attention de l'administrateur

En environnement réseau, configurez Norton AntiVirus de la façon suivante :

- <sup>1</sup> Ouvrez Norton AntiVirus Auto-Protect et Norton AntiVirus sur votre ordinateur.
- <sup>1</sup> Assurez-vous que Norton AntiVirus Auto-Protect est activé sur tous les postes du réseau.
- <sup>1</sup> Utilisez la commande Programmation du menu Outils de Norton AntiVirus pour programmer l'examen des disques en réseau.

# Examen des unités en réseau

Lorsque vous examinez des unités en réseau depuis un poste, le serveur est ralenti pour les autres utilisateurs. Si certaines personnes créent, suppriment ou déplacent des fichiers sur une unité en réseau pendant un examen de Norton AntiVirus, il se peut que certains fichiers ne soient pas examinés.

Pour empêcher l'examen de certains fichiers, procédez comme suit :

- <sup>1</sup> Assurez-vous que vous êtes le seul connecté au serveur lorsque vous examinez des unités en réseau.
- <sup>1</sup> Eteignez le serveur, redémarrez, réinstallez Norton AntiVirus puis effectuez l'examen.

# Préparation d'un plan d'urgence

Afin d'être paré pour l'éventualité d'une infection virale sur un poste, pensez à distribuer à l'avance un plan d'urgence à suivre par toutes les personnes connectées à votre réseau. Ceci empêchera toute panique indue en cas d'infection.

Complétez votre plan en fonction des activités et des exigences de votre organisation.

#### Avant l'apparition d'un virus

Organisez une réunion avec les utilisateurs de votre réseau pour leur communiquer des informations sur la nature et le comportement des virus informatiques. Insistez sur le fait que la présence d'un virus informatique dans votre système réclame une intervention immédiate, mais qu'il est inutile de s'affoler. Précisez que de nombreux virus se multiplient à partir de copies de logiciels illégales, et interdisez l'utilisation de tels logiciels dans votre entreprise. Enfin, expliquez que vous avez configuré Norton AntiVirus pour parer à d'éventuelles attaques.

Demandez aux utilisateurs de :

- **1** Lancer un examen de tout nouveau logiciel avant son utilisation. Cet examen doit être exécuté aussi bien pour les applications téléchargées sur Internet que pour tous les nouveaux logiciels.
- <sup>1</sup> Signaler tout fonctionnement erratique : blocages fréquents, pertes de données, affichages incohérents, etc.
- $\blacksquare$  Faire des sauvegardes de leurs logiciels et de leurs données.
- <sup>1</sup> Ne pas exécuter d'applications depuis une disquette non examinée par Norton AntiVirus.
- <sup>1</sup> Protéger en écriture les supports amovibles avant de les utiliser sur l'ordinateur d'un collègue.

Pour protéger les postes de travail :

- **1** Lancez un examen complet de chaque poste afin de vérifier l'absence de virus.
- <sup>1</sup> Incitez les utilisateurs à faire fréquemment appel à des programmes de sauvegarde.
- <sup>1</sup> Demandez-leur de mettre régulièrement à jour leurs fichiers de définitions virales.
<span id="page-72-1"></span>Pour protéger le réseau :

- <sup>1</sup> Protégez par mot de passe tous les répertoires en réseau contenant des exécutables (vous seul y aurez accès en écriture).
- <sup>1</sup> A l'aide de Norton AntiVirus, examinez tout Macintosh nouvellement arrivé dans l'entreprise.
- <sup>1</sup> Programmez un examen régulier des serveurs du réseau.
- <sup>1</sup> Si vous faites appel à des serveurs Novell NetWare ou Windows NT, recourez aux composants de Norton AntiVirus Enterprise Solution pour protéger vos serveurs des infections virales.

## Si un virus est détecté

En cas de détection d'un virus sur votre réseau, vous devez l'éradiquer sur tous les ordinateurs connectés au réseau.

#### Pour éradiquer un virus

- 1 Déconnectez physiquement du réseau le poste incriminé.
- 2 Supprimez le virus avant de reconnecter le poste au réseau.
- 3 Demandez à tous les utilisateurs du réseau de lancer un examen de leurs disques.
- <span id="page-72-0"></span>4 Effectuez un examen complet de vos serveurs de réseau.

# **Glossaire**

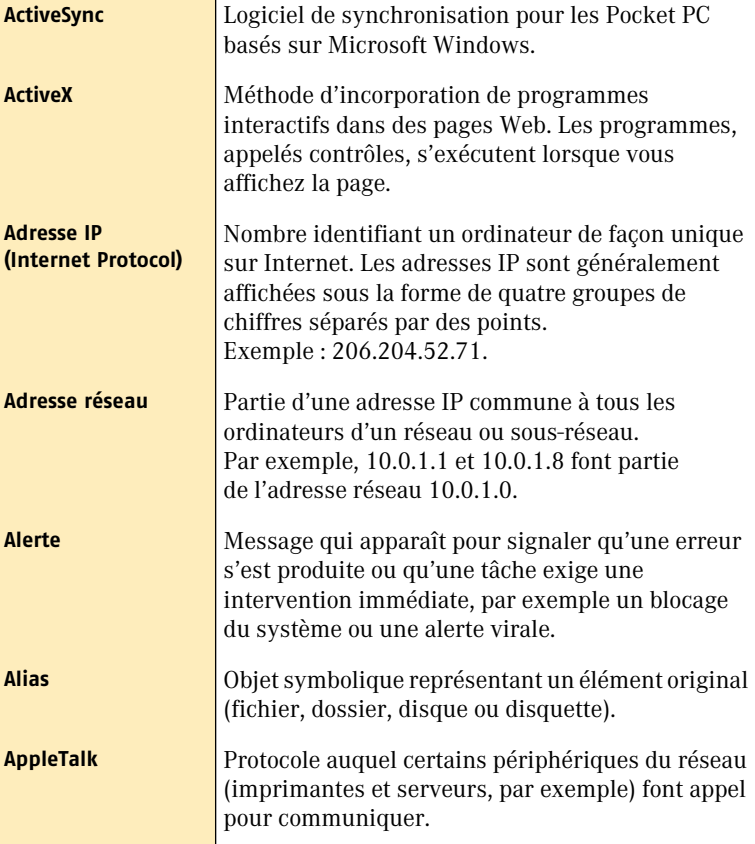

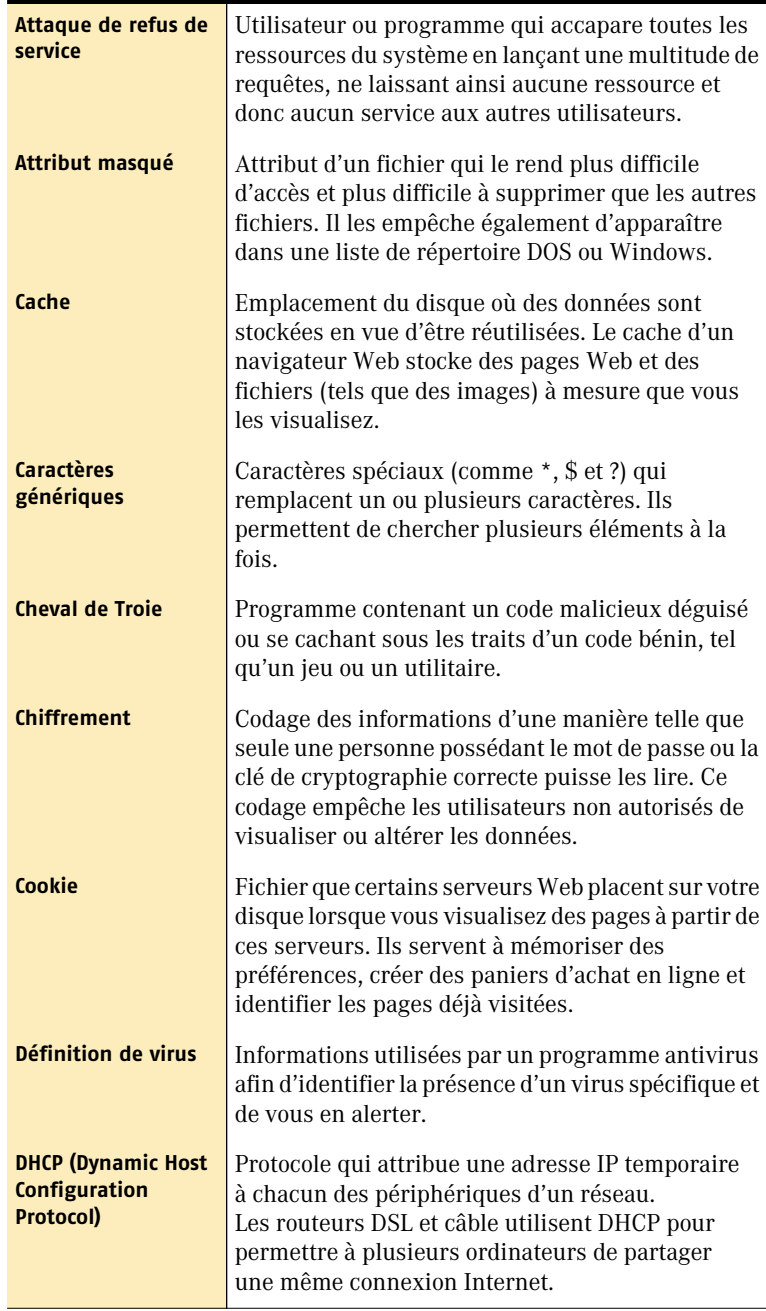

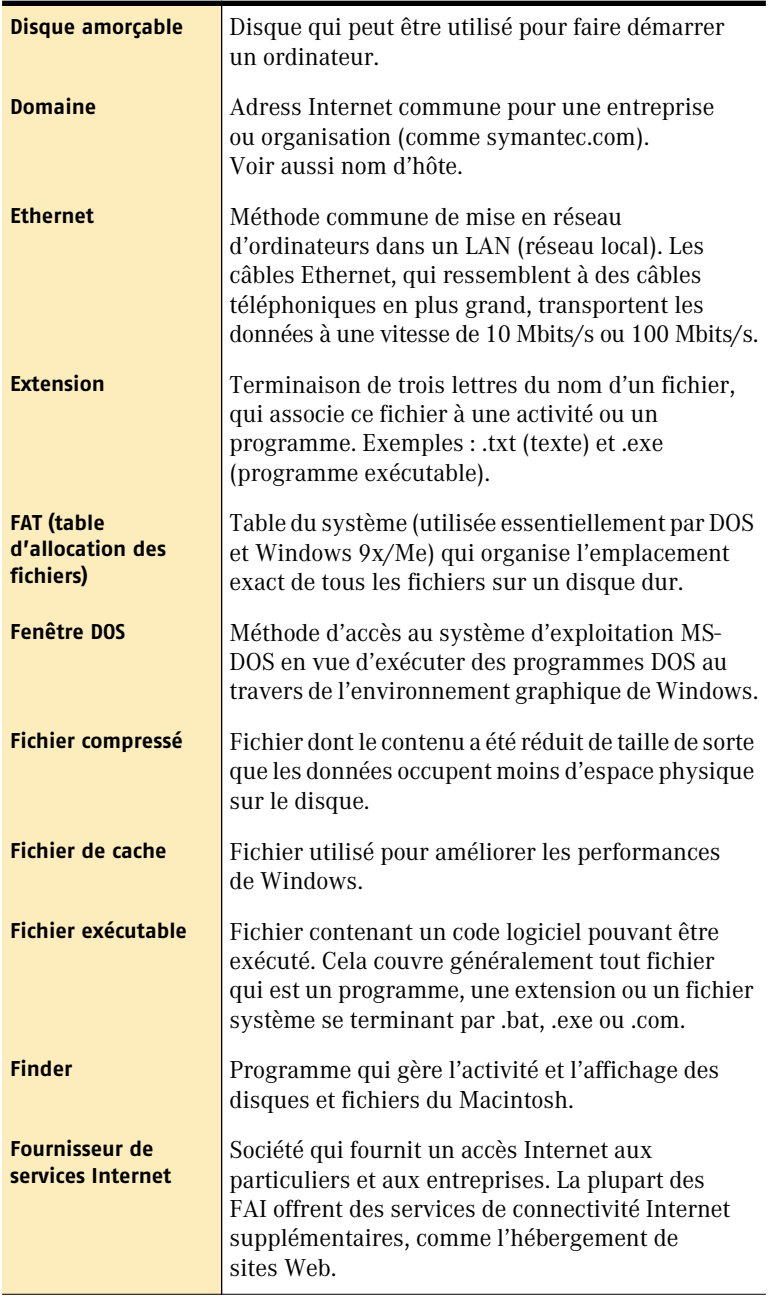

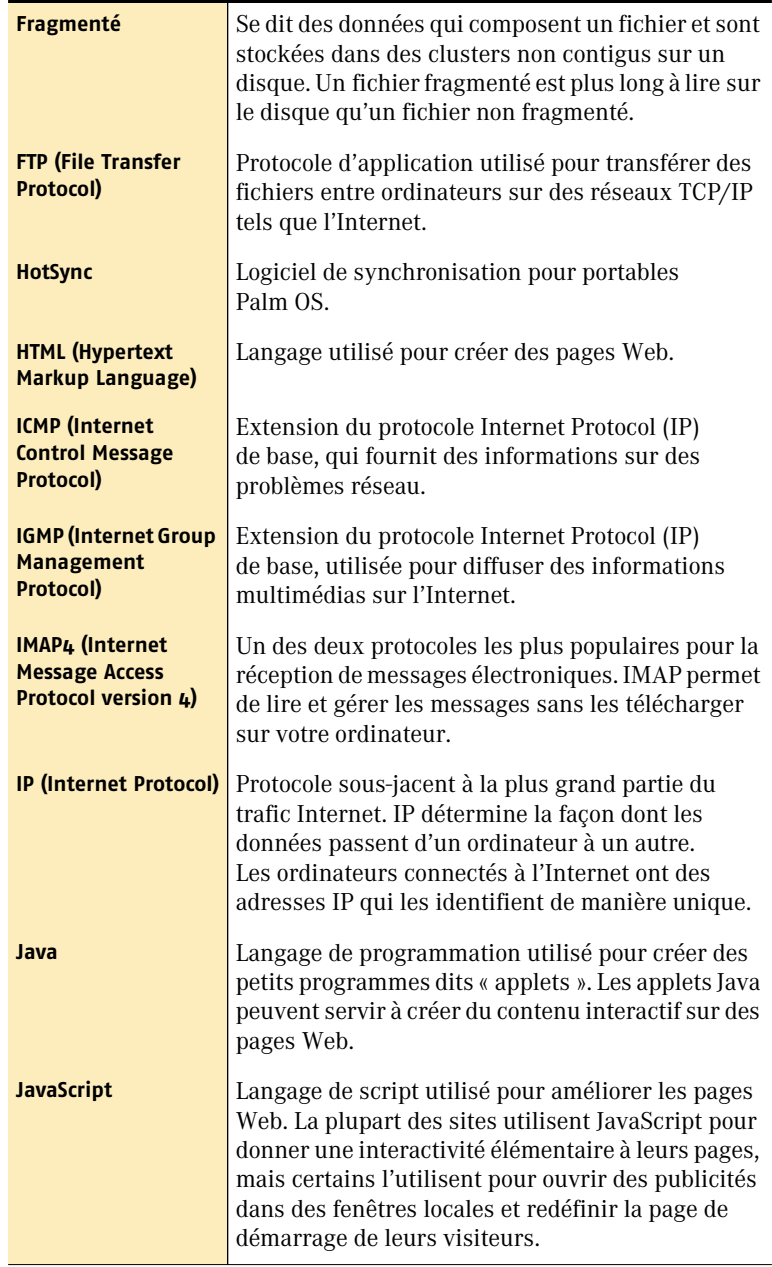

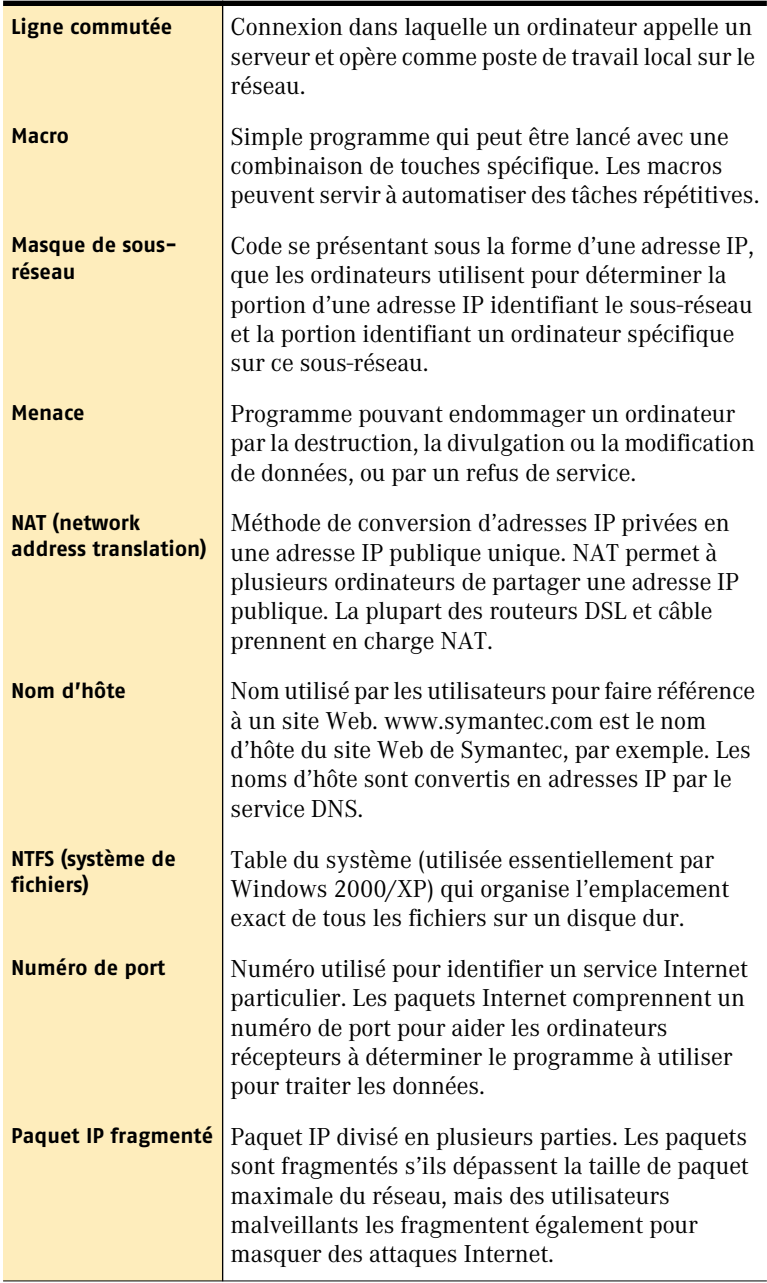

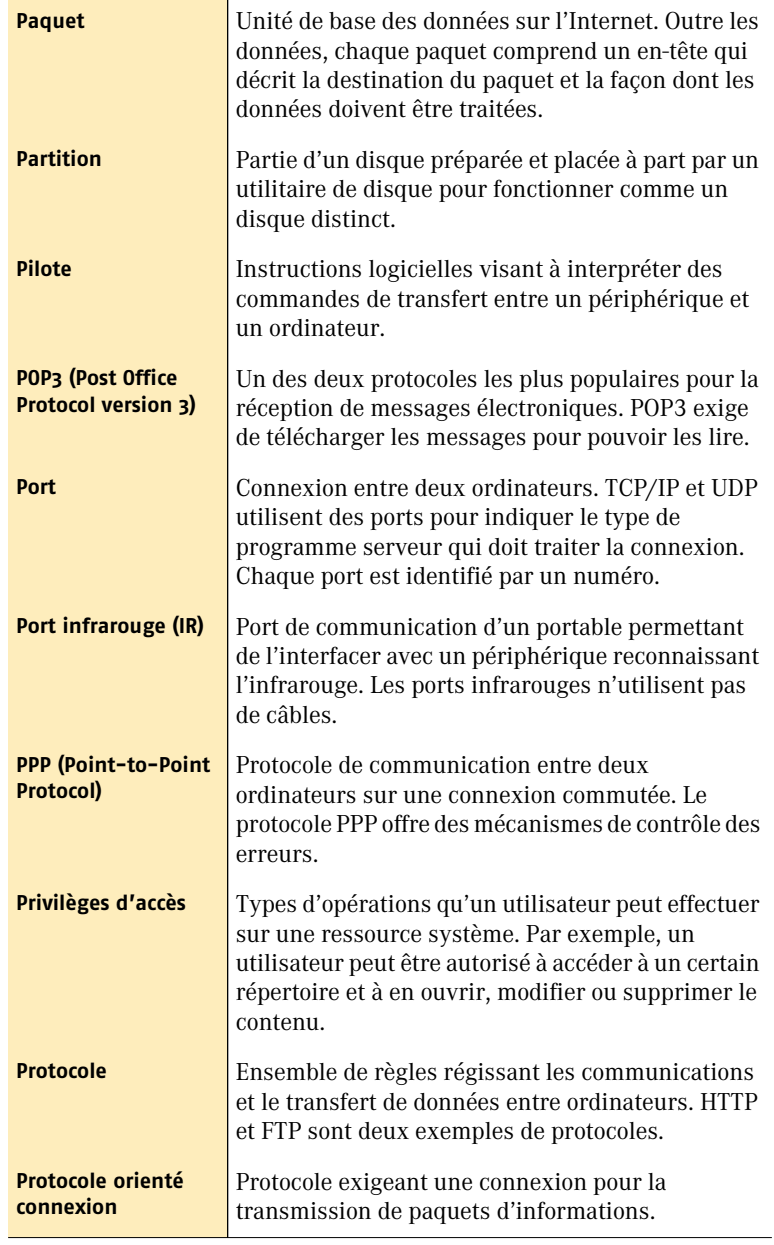

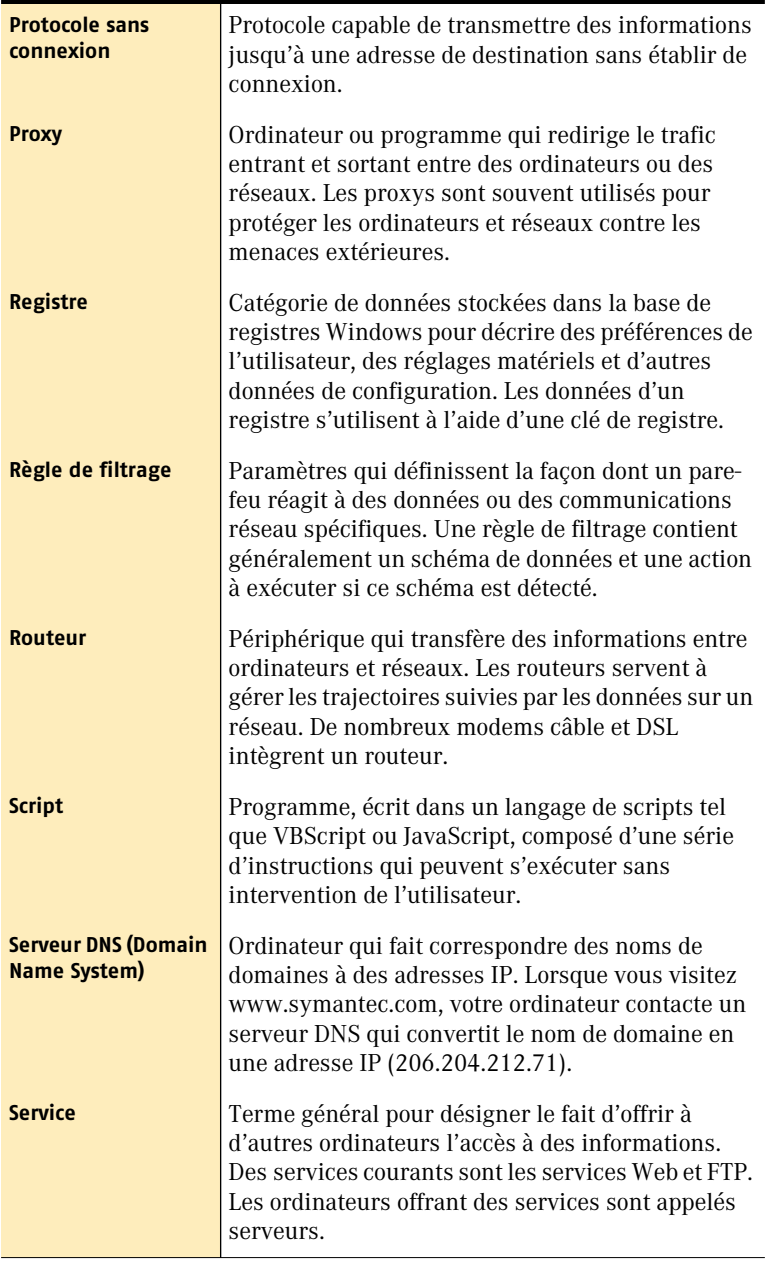

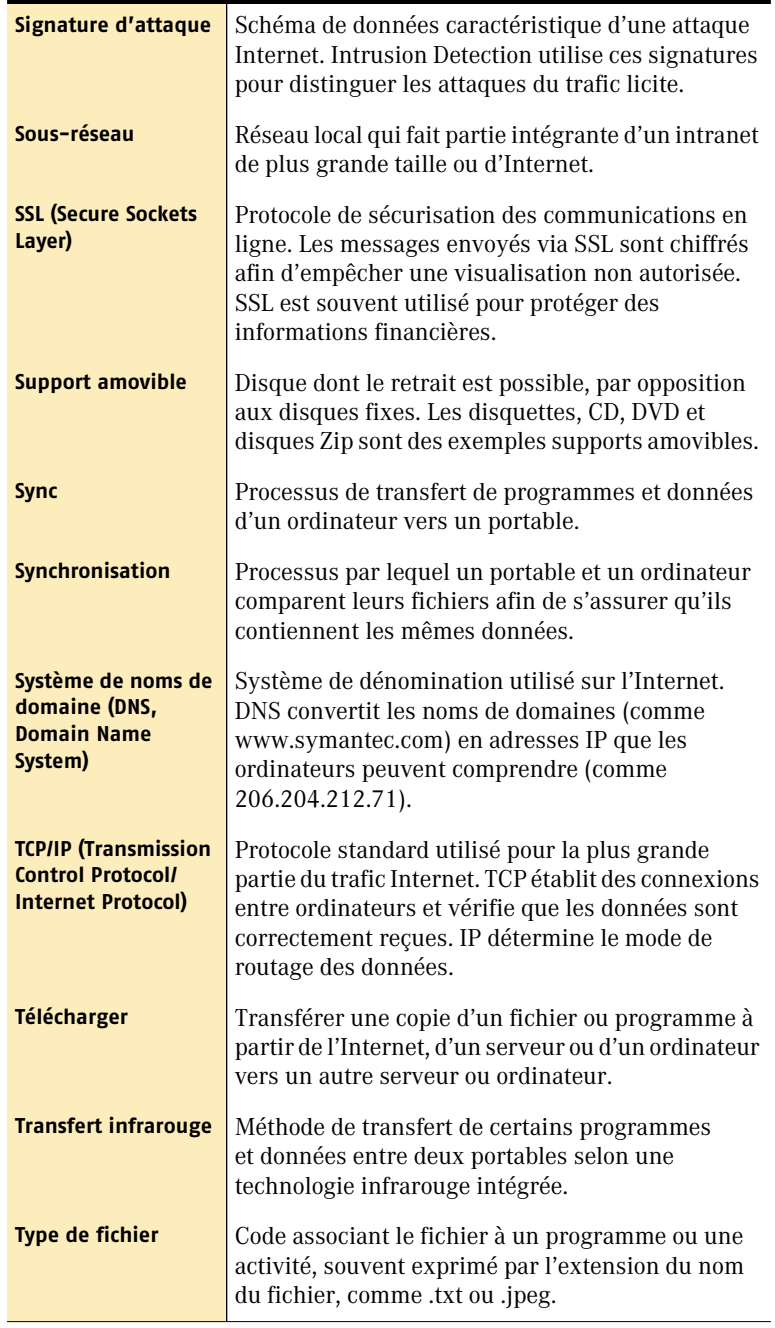

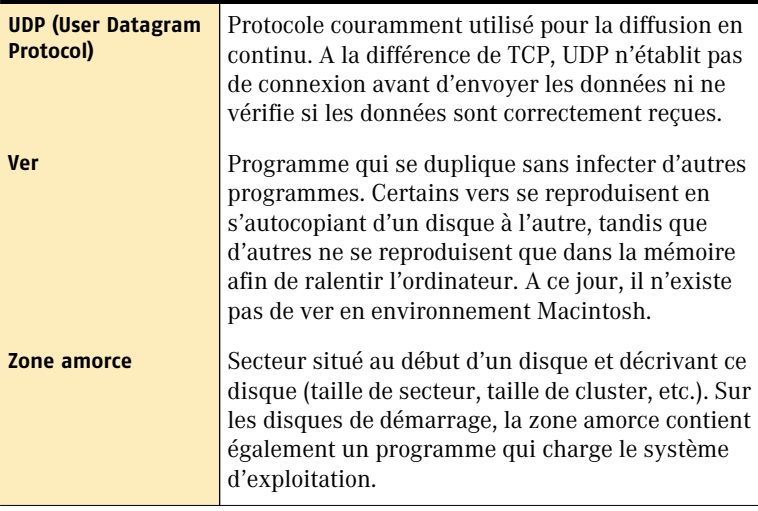

## Index

## **A**

abonnements [30](#page-29-0) administrateur mot de passe [14](#page-13-0) réseau [71](#page-70-0) Affichage versions et dates [35](#page-34-0) affichage dernière mise à jour de programme [35](#page-34-0) [Aide](#page-24-0) aide accès [26](#page-25-0) conseils d'utilisation [26](#page-25-1) alertes [51](#page-50-0)–[53](#page-52-0) America Online connexion au site Web de Symantec [20](#page-19-0) connexion av[ant l'exécution de](#page-30-0)  LiveUpdate 31 AppleTalk [71](#page-70-1) Auto-Protect activation [18](#page-17-0) désactivation [25](#page-24-1) description [24](#page-23-0), [51](#page-50-1) détection d'un virus et réparation [52](#page-51-0) préférences [59](#page-58-0)–[60](#page-59-0)

## **B**

Base de connaissances [27](#page-26-0) bulletin antivirus [28](#page-27-0)

## **C**

chevaux de Troie [9](#page-8-0) Command Line Scanner [49](#page-48-0) Corbeille, vid[age après une session](#page-34-1)  LiveUpdate 35

## **D**

définitions de virus description de fichier [8](#page-7-0) mise à jour avec LiveUpdate [32](#page-31-0) télécharge[ment depuis le site Web de](#page-31-1)  Symantec 32 Dernières informations [20](#page-19-1) document infecté [8](#page-7-1) dossier de documentation [21](#page-20-0)

## **E**

enregistrement d'un rapport d'examen [46](#page-45-0) enregistrement de votre produit [18](#page-17-1) Evénements programmés LiveUpdate [38](#page-37-0) événements programmés examens Norton AntiVirus [39](#page-38-0) modification [41](#page-40-0) réinitialisation [42](#page-41-0) suppression [41](#page-40-1)

examen à partir de [nouvelles définitions](#page-66-0)  de virus 67 des unités en réseau [71](#page-70-2) historique, affichage [46](#page-45-0) examen d[es disques au](#page-59-1)  montage 60 examens disques [43](#page-42-0) –[45](#page-44-0) dossiers [43](#page-42-0) –[45](#page-44-0) fichiers [43](#page-42-0) –[45](#page-44-0) examens antivirus éviter les virus [12](#page-11-0) programmation [39](#page-38-0) examens, rapports enregistrement [46](#page-45-0) impression [48](#page-47-0)

## **F**

fichier infecté, réparation [55](#page-54-0) fichier Lisez-moi [14](#page-13-1), [21](#page-20-1), [27](#page-26-1) mot de passe [65](#page-64-0) ouverture sur le CD [14](#page-13-2) problèmes et solutions [65](#page-64-1) fichiers infectés, réparation [55](#page-54-0) système [8](#page-7-1) Fichiers, mis[e à jour avec](#page-33-0)  LiveUpdate 34

## **G**

glossaire [26](#page-25-1), [27](#page-26-2) Guide de l'utilisateur description [25](#page-24-2) PDF [26](#page-25-2)

## **H**

historique des examens, enregistrement [46](#page-45-0)

#### **I**

impression de rapport d'examen [46](#page-45-0) –[48](#page-47-0) installation [13](#page-12-0) instructions [à fournir aux](#page-71-0)  utilisateurs 72

## **L**

Lancement Norton AntiVirus [24](#page-23-1) lecteur de CD-[ROM, alternatives](#page-13-2)  d'installation 14 ligne de commande, examen [48](#page-47-1) LiveUpdate affichage de la synthèse [35](#page-34-2) événements programmés [38](#page-37-0) mise à jour [29](#page-28-0) mise à jour des fichiers [34](#page-33-0) personnalisation [34](#page-33-1) utilisati[on avec America](#page-30-0)  Online 31 vérificati[on des dates des](#page-34-0)  fichiers 35 vidage de la Corbeille [35](#page-34-1)

## **M**

messages Auto-Protect [52](#page-51-1) Norton AntiVirus [69](#page-68-0) Microsoft Excel [8](#page-7-0) Microsoft Office, virus [8](#page-7-1) Microsoft Word [8](#page-7-0) mise à jour depuis le site Web de Symantec [32](#page-31-2) tous les fichiers [34](#page-33-2) mise à jour des fichiers [29](#page-28-0) Mise à jour des fichiers de programme avec LiveUpdate [34](#page-33-3)

## **N**

NAV 7.0 QuickScan [67](#page-66-0) Norton AntiVirus description [7](#page-6-0) en réseau [71](#page-70-3)–[73](#page-72-0) événements programmés [39](#page-38-0) messages [69](#page-68-1) mise à [jour des définitions de](#page-31-0)  virus 32 personnalisation [59](#page-58-1) préférences d'Auto-Protect [59](#page-58-2) protection après installation [18](#page-17-0) Norton Scheduler description [37](#page-36-0) modification d'événements [41](#page-40-0) rétablissement d'événements [42](#page-41-0) suppression d'événements [41](#page-40-1) numéros de version affichage avec LiveUpdate [35](#page-34-0) affichage pour les produits [35](#page-34-0)

#### **P**

paramètres LiveUpdate [34](#page-33-1) préférences [59](#page-58-3) pare-feus, utilisation de LiveUpdate [32](#page-31-3) PDF [25](#page-24-3) conseils d'utilisation [27](#page-26-2) lecture [26](#page-25-3) personnalisation LiveUpdate [34](#page-33-1) Norton AntiVirus [59](#page-58-4)–[63](#page-62-0) postes [de travail, protection](#page-67-0) [72](#page-71-1) PRAM 68 préférences Auto-Protect [60](#page-59-2) rappel [59](#page-58-5) utilisateur [61](#page-60-0) premiers pas [23](#page-22-0) préparation d'un plan d'urgence [72](#page-71-2)–[73](#page-72-0) Problèmes et solutions [65](#page-64-2)

procédures de décontamination [46](#page-45-1) protection description [30](#page-29-1) postes de travail [72](#page-71-1) réseau [73](#page-72-1)

## **R**

[RAM des paramètres.](#page-67-0) *Voir aussi*  PRAM rapports administrateur [69](#page-68-2) affichage d[e l'historique des](#page-45-0)  examens 46 enregistrement [47](#page-46-0) Recherche de virus [43](#page-42-1) redémarrage, après installation [17](#page-16-0) réparation du fichier contaminé [55](#page-54-0) réponse aux alertes d e virus [51](#page-50-2)–[55](#page-54-1) réseau implémentation [71](#page-70-3)–[73](#page-72-0) notes pour l'administrateur [71](#page-70-4) protection [73](#page-72-1) réseaux, utilisation de LiveUpdate [32](#page-31-3)

## **S**

site Service et support technique 27 site Web de Symantec [27](#page-26-0), [32](#page-31-2) conseils de recherche [28](#page-27-1) téléchargeme[nt des mises à jour](#page-31-2)  des produits 32 suppressi[on des fichiers](#page-54-1)  infectés 55 Symantec AntiVirus pour Macintosh incompatible avec les définition[s de virus de Norton](#page-12-1)  AntiVirus 13 suppression lors de l'installation [13](#page-12-1)

Symantec [Security Response](#page-27-0) bulletin 28 site Web [57](#page-56-0) système configurati[on requise, fichier](#page-13-1)  Lisez-moi 14 fichiers [8](#page-7-1) virus [8](#page-7-2)

## **T**

techn[ologie Bloodhound](#page-70-5) [10](#page-9-0) TOPS 71

## **U**

utilisate[urs, instructions à](#page-71-0)  fournir 72

### **V**

vers [9](#page-8-1) virus affichage d[es descriptions](#page-54-1) [57](#page-56-0) alertes [51](#page-50-0)–55 chevaux de Troie [9](#page-8-0) dans Microsoft [Office](#page-8-2) [8](#page-7-1) description [8](#page-7-3)–9 examen [14](#page-13-2) méthodes de propagation [9](#page-8-3) protection après installation [18](#page-17-0) réparation du fichier contaminé [54](#page-53-0) système [8](#page-7-2) transfert ent[re PC et](#page-7-0)  Ma[cintosh](#page-8-1) 8 vers 9 virus de macro [8](#page-7-0) virus de macro [8](#page-7-0)